# Nokia 3555 User Guide

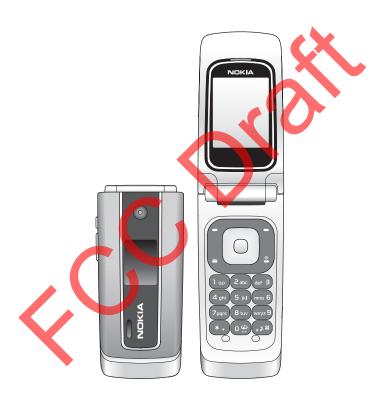

Issue 1, Part No. 9201640

Copyright © 2007 Nokia. All rights reserved.

Nokia, Nokia Connecting People, Visual Radio, and Navi<sup>™</sup> are trademarks or registered trademarks of Nokia Corporation. Other product and company names mentioned herein may be trademarks or tradenames of their respective owners. Nokia tune is a sound mark of Nokia Corporation.

Reproduction, transfer, distribution or storage of part or all of the contents in this document in any form without the prior written permission of Nokia is prohibited.

US Patent No 5818437 and other pending patents. T9 text input software Copyright (C) 1997-2007. Tegic Communications, Inc. All rights reserved.

Includes RSA BSAFE cryptographic or security protocol software from RSA Security.

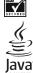

VERED Java is a trademark of Sun Microsystems, I

This product is licensed under the MPEG-4 Visual Patent Portfolio License (i) for personal and noncommercial use in connection with information which has been encoded in compliance with the MPEG-4 Visual Standard by a consumer engaged in a personal and noncommercial activity and (ii) for use in connection with MPEG-4 video provided by a licensed video provider. No license is granted or shall be implied for any other use. Additional information including that relating to promotional, internal and commercial uses may be obtained from MPEG LA, LLC. See http://www.mpegla.com.

Nokia operates a policy of ongoing development. Nokia reserves the right to make changes and improvements to any of the products described in this document without prior notice.

TO THE MAXIMUM EXTENT PERMITTED BY APPLICABLE LAW, UNDER NO CIRCUMSTANCES SHALL NOKIA OR ANY OF ITS LICENSORS BE RESPONSIBLE FOR ANY LOSS OF DATA OR INCOME OR ANY SPECIAL, INCIDENTAL, CONSEQUENTIAL OR INDIRECT DAMAGES HOWSOEVER CAUSED.

THE CONTENTS OF THIS DOCUMENT ARE PROVIDED "AS IS". EXCEPT AS REQUIRED BY APPLICABLE LAW, NO WARRANTIES OF ANY KIND, EITHER EXPRESS OR IMPLIED, INCLUDING, BUT NOT LIMITED TO, THE IMPLIED WARRANTIES OF MERCHANTABILITY AND FITNESS FOR A PARTICULAR PURPOSE, ARE MADE IN RELATION TO THE ACCURACY, RELIABILITY OR CONTENTS OF THIS DOCUMENT. NOKIA RESERVES THE RIGHT TO REVISE THIS DOCUMENT OR WITHDRAW IT AT ANY TIME WITHOUT PRIOR NOTICE.

The availability of particular products and applications and services for these products may vary by region. Please check with your Nokia dealer for details, and availability of language options.

#### Export controls

This device may contain commodities, technology or software subject to export laws and regulations from the US and other countries. Diversion contrary to law is prohibited.

FCC/INDUSTRY CANADA NOTICE

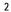

Your device may cause TV or radio interference (for example, when using a telephone in close proximity to receiving equipment). The FCC or Industry Canada can require you to stop using your telephone if such interference cannot be eliminated. If you require assistance, contact your local service facility. This device complies with part 15 of the FCC rules. Operation is subject to the following two conditions: (1) This device may not cause harmful interference, and (2) this device must accept any interference received, including interference that may cause undesired operation. Any changes or modifications not expressly approved by Nokia could void the user's authority to operate this equipment.

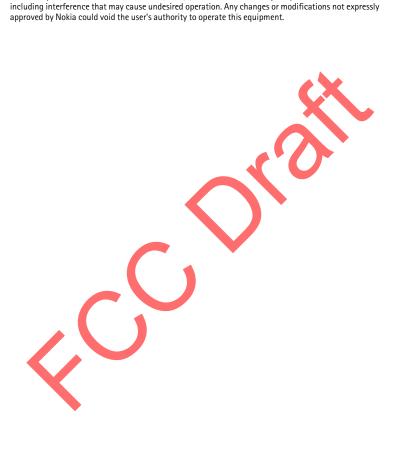

Model 3555 26 July 2007

# Contents

| For your safety               | . 5 |
|-------------------------------|-----|
| General information           | . 8 |
| 1. Get started                | . 9 |
| 2. Your device                | 15  |
| 3. Call functions             | 20  |
| 4. Write text                 | 22  |
| 5. Messaging                  | 24  |
| 6. Contacts                   | 36  |
| 7. Log                        | 39  |
| 8. Settings                   | 39  |
| 9. Gallery                    | 49  |
| 10.Media                      |     |
| 11.Organizer                  | 55  |
| 12.Push to talk               |     |
| 13.Applications               | 63  |
|                               |     |
| 15.Web                        |     |
| 16.PC connectivity            | 70  |
| 17.Battery information        | 71  |
| Care and maintenance          | 73  |
| Additional safety information | 74  |
| Index                         | 78  |

4

# For your safety

Read these simple guidelines. Not following them may be dangerous or illegal. Read the complete user guide for further information.

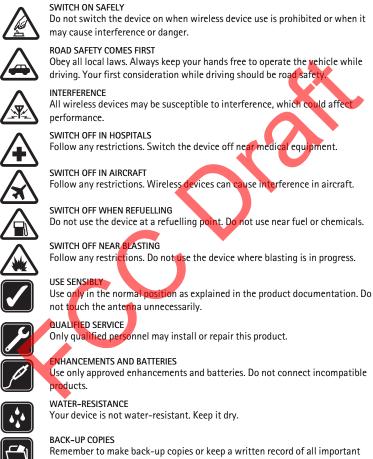

Remember to make back-up copies or keep a written record of all important information stored in your device.

> Model 3555 26 July 2007

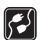

CONNECTING TO OTHER DEVICES When connecting to any other device, read its user guide for detailed safety instructions. Do not connect incompatible products.

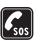

instructions. Do not connect incompatible products.

Ensure the device is switched on and in service. Press the end key as many times as needed to clear the display and return to the start screen. Enter the emergency number, then press the call key. Give your location. Do not end the call until given permission to do so.

#### About your device

The wireless device described in this guide is approved for use on the WCDMA 850 and 2100, and GSM 850, 900, 1800, and 1900 networks. Contact your service provider for more information about networks.

When using the features in this device, obey all laws and respect local customs, privacy and legitimate rights of others, including copyrights.

Copyright protections may prevent some images, music (including ringing tones), and other content from being copied, modified, transferred, or forwarded.

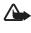

Warning: To use any features in this device, other than the alarm clock, the device must be switched on. Do not switch the device on when wireless device use may cause interference or danger.

#### Network services

To use the phone you must have service from a wireless service provider. Many of the features require special network features. These features are not available on all networks; other networks may require that you make specific arrangements with your service provider before you can use the network services. Your service provider can give you instructions and explain what charges will apply. Some networks may have limitations that affect how you can use network services. For instance, some networks may not support all language-dependent characters and services.

Your service provider may have requested that certain features be disabled or not activated in your device. If so, these features will not appear on your device menu. Your device may also have a special configuration such as changes in menu names, menu order, and icons. Contact your service provider for more information.

This device supports WAP 2.0 protocols (HTTP and SSL) that run on TCP/IP protocols. Some features of this device, such as multimedia messaging (MMS), browsing, e-mail application, instant messaging, presence enhanced contacts, remote synchronization, and content downloading using the browser or MMS require network support for these technologies.

#### Shared memory

The following features in this device may share memory: gallery, contacts, text messages, multimedia messages, and instant messages, e-mail, calendar, to-do notes, Java™ games

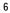

and applications, and note application. Use of one or more of these features may reduce the memory available for the remaining features sharing memory. For example, saving many Java applications may use all of the available memory. Your device may display a message that the memory is full when you try to use a shared memory feature. In this case, delete some of the information or entries stored in the shared memory features before continuing.

#### Enhancements

#### A few practical rules about accessories and enhancements

- Keep all accessories and enhancements out of the reach of small children.
- When you disconnect the power cord of any accessory or enhancement, grasp and pull the plug, not the cord.
- Check regularly that enhancements installed in a vehicle are mounted and are operating properly.
- Installation of any complex car enhancements must be made by qualified personnel only.

Model 3555 26 July 2007

# **General information**

#### Overview of functions

Your phone provides many functions that are practical for daily use, such as text and multimedia messaging, calendar, clock, alarm clock, music player, and built-in camera. Your phone also supports the following functions:

- Plug and play online service to get the configuration settings. See Plug and play service p. 13 and Configuration settings service p. 8.
- Active standby. See Active standby p. 17.
- Audio messaging. See Nokia Xpress audio messaging p. 26.
- Instant messaging. See Instant messaging p. 29.
- E-mail application. See E-mail application p. 27.
- Enhanced voice dialing. See Enhanced voice dialing p. 21 and Voice commands p. 41.
- Java 2 Platform, Micro Edition (J2ME<sup>™</sup>). See Applications p. 62.

#### Configuration settings service

To use some of the network services, such as mobile Internet services, MMS, Nokia Xpress audio messaging, or remote Internet server synchronization, your phone needs the correct configuration settings. For more information on availability, contact your network operator, service provider, nearest authorized Nokia dealer, or visit the support area on the Nokia Web site, www.nokia.com/support.

When you have received the settings as a configuration message, and the settings are not automatically saved and activated, *Configuration sett. received* is displayed.

To save the settings, select Show > Save. If required, enter the PIN code supplied by the service provider.

To discard the received settings, select Exit or Show > Discard.

#### Download content

You may be able to download new content (for example, themes) to the phone (network service).

For the availability of different services and pricing, contact your service provider.

Important: Use only services that you trust and that offer adequate security and protection against harmful software.

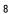

#### Nokia support

Check www.nokia.com/support or your local Nokia website for the latest version of this guide, additional information, downloads, and services related to your Nokia product.

On the website, you can get information on the use of Nokia products and services. If you need to contact customer service, check the list of local Nokia Care contact centers at www.nokia.com/customerservice.

For maintenance services, check your nearest Nokia service center at www.nokia.com/repair.

# 1. Get started

#### Install SIM card and battery

Always switch the phone off and disconnect the charger before removing the battery. Keep all SIM cards out of the reach of small children.

For availability and information on using SIM card services, contact your SIM card vendor. This may be the service provider or other vendor.

This phone is intended for use with BL-5C battery. Always use original Nokia batteries. See Nokia battery authentication guidelines p. 71.

The SIM card and its contacts can easily be damaged by scratches or bending, so be careful when handling, inserting, or removing the card.

To remove the back cover of the phone, press sightly (1) and slide the cover (2).

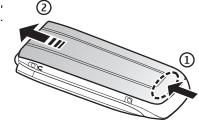

Model 3555 26 July 2007

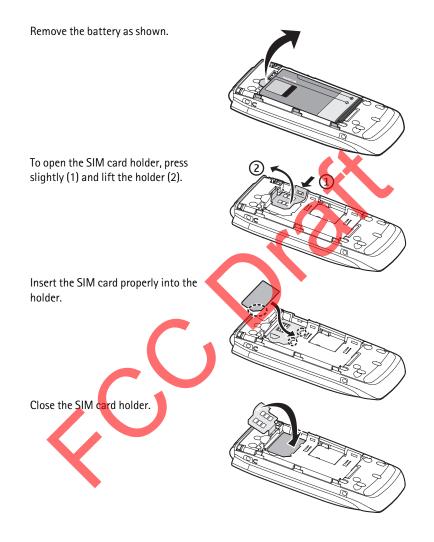

10

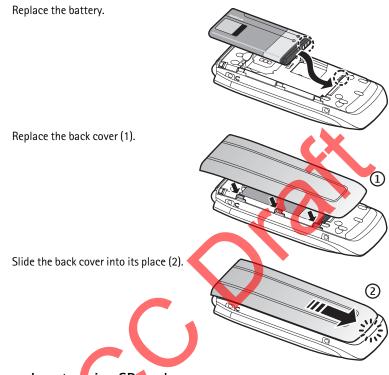

Insert a microSD card

Keep all microSD memory cards out of the reach of small children.

A microSD card can be loaded with ringing tones, themes, tones, images and videos. If you delete, reload, or replace this card, these functions and features may not function properly.

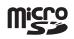

Use only compatible microSD cards with this phone. Other memory cards, such as Reduced Size MultiMedia cards, do not fit in the microSD card slot and are not compatible with this phone. Using an incompatible memory card may damage the memory card as well as the phone, and data stored on the incompatible card may be corrupted.

Use only microSD cards approved by Nokia for use with this phone. Nokia uses approved industry standards for memory cards but some brands may not be fully compatible with this phone.

Model 3555 26 July 2007

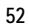

Important: Do not remove a microSD card in the middle of an operation when the card is being accessed. Removing the card in the middle of an operation may damage the memory card as well as the phone, and data stored on the card may be corrupted.

- Remove the back cover and the battery of the phone. Slide the microSD memory card holder down (1) and flip the card holder up (2).
- 2. Insert the card into the memory card holder with the gold-colored contact area facing up (3) so they align with the contacts in the phone when the card holder is closed.
- Close the card holder (4 and 5), reinsert the battery and slide the back cover back in place.

#### Charge the battery

Check the model number of any charger before use with this phone. This phone is intended for use when supplied with power from an AC-3, AC-4, or AC-5 charger.

Warning: Use only batteries, chargers, and enhancements approved by Nokia for use with this particular model. The use of any other types may invalidate any approval or warranty, and may be dangerous.

For availability of approved enhancements, please check with your dealer. When you disconnect the power cord of any enhancement, grasp and pull the plug, not the cord.

1. Connect the charger to a wall socket.

 Connect the charger to your phone. A CA-44 charging adapter can be used with older Nokia approved chargers.

If the battery is completely discharged, it may take a few minutes before the charging indicator appears on the display or before any calls can be made.

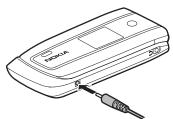

Model 3555 26 July 2007

The charging time depends on the charger used. Charging a BL-5C battery with the AC-3 charger takes approximately 2 hours and 20 minutes while the phone is in the standby mode.

#### Open and close the phone

You open and close the phone manually. When you open the fold of the phone, it opens up to approximately 165 degrees. Do not try to force the fold open beyond its natural stopping point.

Depending on the Theme a tone sounds when you open and close the phone.

#### ■ Switch the phone on and off

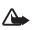

Warning: Do not switch the phone on when wireless phone use is prohibited or when it may cause interference or danger.

To switch the phone on or off, press and hold the power key. See Keys and parts p. 15.

If the phone asks for a PIN or a UPIN code, enter the code (displayed as \*\*\*\*), and select OK.

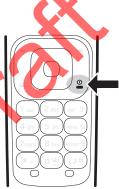

#### Set the time, time zone, and date

Enter the local time, select the time zone of your location in terms of the time difference with respect to Greenwich Mean Time (GMT), and enter the date. See Time and date p. 40.

#### Plug and play service

When you switch on your phone for the first time, and the phone is in the standby mode, you are asked to get the configuration settings from your service provider (network service). Confirm or decline the query. See Configuration settings service p. 8.

Model 3555 26 July 2007

### Connect a headset

■ Antenna Your phone has an internal antenna located at the bottom

of the phone. Avoid contact with the antenna area to improve call quality.

You can connect an HS-47 headset to your phone. Connect the headset to the phone as shown.

> Note: As with any radio transmitting device, avoid touching an antenna unnecessarily when the antenna is in use. For example, avoid touching the cellular antenna during a phone call. Contact with a transmitting or receiving antenna affects the quality of the radio communication, may cause the phone to operate at a higher power level than otherwise needed, and may reduce the battery life.

 $\odot$ 

# Phone strap

Remove the back cover of the phone. Insert the thread of the strap through the eyelet. Place the thread around the post of the phone as shown in the picture. Tighten the thread. Put the back cover back in place.

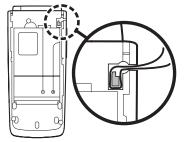

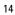

# 2. Your phone

Keys and parts

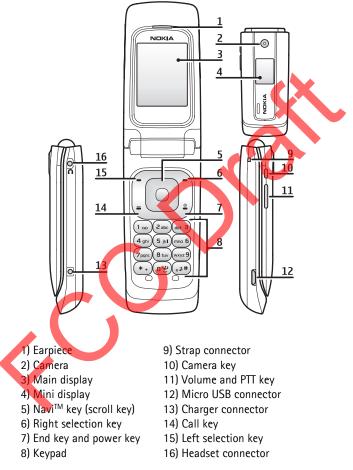

Model 3555 26 July 2007 15

#### ■ Navigate the menus

The phone offers you an extensive range of functions, which are grouped into menus.

1. To access the menu, select Menu.

To change the menu view, select **Options** > *Main menu view* > *List* or *Grid*. To rearrange the menu, scroll to the menu you want to move, and select **Options** > *Organize* > **Move**. Scroll to where you want to move the menu, and select **OK**. To save the change, select **Done** > **Yes**.

- 2. Scroll through the menu, and select an option (for example, Settings).
- 3. If the selected menu contains further submenus, select the one you want (for example, *Call*).
- 4. If the selected menu contains further submenus, repeat step 3.
- 5. Select the setting of your choice.
- 6. To return to the previous menu level, select Back. To exit the menu, select Exit.

#### Standby mode

When the phone is ready for use, and you have not entered any characters, the phone is in the standby mode.

#### Mini display

- 1 Network mode indicator
- 2 Signal strength of the cellular network
- 3 Battery charge status
- 4 Indicators
- 5 Network name or the operator logo
- 6 Clock and date or profile

| 1 | 2 | 3 | 4 |
|---|---|---|---|
| 5 |   |   |   |
|   |   | 6 |   |

16

#### Main display

- 1 Network mode indicator
- 2 Signal strength of the cellular network
- 3 Battery charge status
- 4 Indicators
- 5 Network name or the operator logo
- 6 Clock
- 7 Main display

**8** The left selection key is **Go to** or a shortcut to another function. See My shortcuts p. 40.

**9** The middle selection key mode is **Menu**.

10 The right selection key may be **Names** to access the list of contacts in the *Contacts* menu, an operator-specific name to access an operator-specific website, or a shortcut to a function that you selected. See My shortcuts p. 40.

#### Active standby

In the active standby mode there is a list of selected phone features and information on the screen that you can directly access in the standby mode. To switch on or off the mode, select Menu > Settings > Main display > Active standby > Active standby mode > On or Off.

In the active standby mode, scroll up or down to navigate the list. Left and right arrows at the beginning and end of a line indicate that further information is available by scrolling left or right. To end the active standby navigation mode, select Exit.

To organize and change the active standby mode, activate the navigation mode, and select **Options** > *Personalize view*.

#### Indicators

You have unread messages.

- You have unsent, canceled or failed messages. This indicator is animated when actively sending a message.
- The phone registered a missed call.

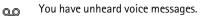

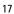

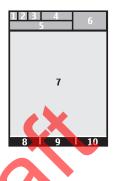

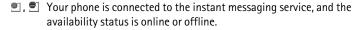

You received one or several instant messages.

The keypad is locked.

- The phone does not ring for an incoming call or text message.
- The alarm clock is activated.
- The countdown timer is running.
- The stopwatch is running.
- G , E The phone is registered to the GPRS or EGPRS network
- $\blacksquare$  ,  $\blacksquare$  A GPRS or EGPRS connection is established.
- 🔞 , 🔏 The GPRS or EGPRS connection is suspended (on hold)
- A Bluetooth connection is active.
- $\blacksquare$ ,  $\blacksquare$  Push-to-talk connection is active or suspended.
- 2 If you have two phone lines, the second phone line is selected.
- \_\_\_\_\_ All incoming calls are forwarded to another number.
- $||\rangle\rangle$  The loudspeaker is activated, or the music stand is connected to the phone.
- Calls are limited to a closed user group.
- The timed profile is selected.
- (), ⇔, ,, or ())

A headset, handsfree, loopset, or music stand enhancement is connected to the phone.

#### Flight mode

You can deactivate all radio frequency functions and still have access to offline games, calendar, and phone numbers. Use the flight mode in radio sensitive environments—on board aircraft or in hospitals. When the flight mode is active, and is shown.

Select Menu > Settings > Profiles > Flight > Activate or Customize.

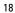

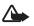

Warning: With the flight profile you cannot make or receive any calls, including emergency calls, or use other features that require network coverage. To make calls, you must first activate the phone function by changing profiles. If the device has been locked, enter the lock code. If you need to make an emergency call while the device is locked and in the flight profile, you may be also able to enter an official emergency number programmed in your device in the lock code field and select 'Call'. The device will confirm that you are about to exit flight profile to start an emergency call.

To deactivate the flight mode, select any other profile.

In the flight profile, you may need to unlock the device and change to the calling profile before making a call.

#### Keypad lock (keyguard)

Select Menu or Unlock (1), and press \* (2) within 1.5 seconds to lock or unlock the keypad.

If the security keyguard is activated, enter the security code if requested.

To answer a call when the keyguard is on, press the call key or open the phone. When you end or reject the call, the keypad automatically locks.

For Security keyguard, see Phone p. 45.

When the keyguard is on, calls may be possible to the official emergency number programmed into your phone.

#### Functions without a SIM card

Several functions of your phone may be used without installing a SIM card (for example, the data transfer with a compatible PC or another compatible device). Without a SIM card, some functions appear dimmed in the menus and cannot be used.

For an emergency call, some networks may require that a valid SIM card is properly inserted in the phone.

#### Access codes

#### Security code

The security code (5 to 10 digits) helps to protect your phone against unauthorised use. For more information on security codes, see Security p. 47.

Model 3555 26 July 2007 19

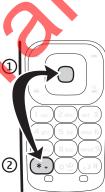

#### PIN codes

The personal identification number (PIN) code and the universal personal identification number (UPIN) code (4 to 8 digits) help to protect your SIM card against unauthorized use. See Security p. 47.

The PIN2 code (4 to 8 digits) may be supplied with the SIM card and is required for some functions.

The module PIN is required to access the information in the security module. See Security module p. 68.

The signing PIN is required for the digital signature. See Digital signature p. 69.

#### PUK codes

The personal unblocking key (PUK) code and the universal personal unblocking key (UPUK) code (8 digits) is required to change a blocked PIN code and UPIN code, respectively. The PUK2 code (8 digits) is required to change a blocked PIN2 code. If the codes are not supplied with the SIM card, contact your local service provider for the codes.

#### **Restriction password**

The restriction password (4 digits) is required when using the *Call restrictions*. See Security p. 47.

# 3. Call functions

#### Make a voice call

1. Enter the phone number, including the area code.

For international calls, press \* twice for the international prefix (the + character replaces the international access code), enter the country code, the area code without the leading 0, if necessary, and the phone number.

2. To call the number, press the call key.

To increase the volume in a call, press the volume up key and to decrease press the volume down key.

3. To end the call or to cancel the call attempt, press the end key, or close the phone.

To search for a name or phone number that you have saved in *Contacts*, see Search for a contact p. 36.

Model 3555 26 July 2007

To access the list of dialed numbers, press the call key once in the standby mode. To call the number, select a number or name, and press the call key.

#### 1-touch dialing

Assign a phone number to one of the 1-touch dialing keys, **2** to **9**. See 1-touch dialing p. 38. Call the number in either of the following ways:

- Press a speed-dialing key, then the call key.
- If 1-touch dialing is set to On, press and hold a 1-touch dialing key until the call begins. See 1-touch dialing in Call p. 45.

#### Enhanced voice dialing

To make a call you can say the name saved in the contact list of the phone. Voice commands are language-dependent. To set the language, see *Voice recognition language* in Phone p. 45.

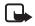

Note: Using voice tags may be difficult in a noisy environment or during an emergency, so you should not rely solely upon voice dialing in all circumstances.

- 1. To make a call using voice dialing, in the standby mode, press and hold the volume down key. A short tone is played, and *Speak now* is displayed.
- 2. Say the voice command clearly. If the voice recognition was successful, a list with matches is shown. The phone plays the voice command of the match on the top of the list. If the result is not the correct one, scroll to another entry. Using voice commands to carry out a selected phone function is similar to voice dialing. See Voice commands in My shortcuts p. 41.

#### Answer or decline a call

To answer an incoming call, press the call key, or open the phone. To end the call, press the end key or close the phone.

To decline an incoming call, press the end key or close the phone. To reject an incoming call when the phone is closed, press and hold the volume key.

To mute the ringing tone, press the volume key when the phone is closed, or select *Silence* when the phone is open.

#### <u>Call waiting</u>

To answer the waiting call during an active call, press the call key. The first call is put on hold. To end the active call, press the end key.

To activate the Call waiting function, see Call p. 45.

| Model 3555   |  |
|--------------|--|
| 26 July 2007 |  |

#### Options during a voice call

Many of the options that you can use during a call are network services. For availability, contact your service provider.

During a call, select **Options** and from the following: *Mute* or *Unmute*, *Contacts*, *Menu*, *Lock keypad*, *Record*, *Loudspeaker* or *Handset*.

Network services options are *Answer* or *Decline*, *Hold* or *Unhold*, *New call*, *Add to conference*, *End call*, *End all calls*, and the following:

Touch tones - to send tone strings

Swap – to switch between the active call and the call on hold

Transfer calls - to connect a call on hold to an active call and disconnect yourself

Conference - to make a conference call of up to five persons

Private call -- to discuss privately in a conference call

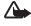

Warning: Do not hold the phone near your ear when the loudspeaker is in use, because the volume may be extremely loud.

# 4. Write text

You can enter text (for example, when writing messages) using traditional or predictive text input. When you write text, text input indicators appear at the top of the display. indicates traditional text input. ... indicates predictive text input. Predictive text input allows you to write text quickly using the phone keypad and a built-in dictionary. You can enter a letter with a single keypress. indicates predictive text input with *Word suggestions*. The phone predicts and completes the word before you enter all the characters.

ADD, ADD, or ABD appears next to the text input indicator, indicating the character case. To change the character case, press #.

indicates number mode. To change from the letter to number mode, press and hold #, and select *Number mode*.

To set the writing language while writing text, select **Options** > Writing language.

#### Predictive text input

To set predictive text input on, select **Options** > *Prediction options* > *Prediction* > *On*.

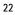

**Tip:** To quickly set predictive text input on or off when writing text, select and hold **Options**.

To select the prediction input type, select **Options** > *Prediction options* > *Prediction type* > *Normal* or *Word suggestions*.

1. Start writing a word using the 2 to 9 keys. Press each key only once for one letter. The entered letters are displayed underlined.

If you selected *Word suggestions* as prediction type, the phone starts to predict the word you are writing. After you enter a few letters, and if these entered letters are not a word, the phone tries to predict longer words. Only the entered letters are displayed underlined.

To insert a special character, press and hold \*, or select **Options** > *Insert* symbol. Scroll to a character, and select **Insert**.

To write compound words, enter the first part of the word; to confirm it, press the scroll key right. Write the next part of the word and confirm the word.

To enter a full stop, press 1. If the character is not correct, press \* repeatedly.

2. When you finish writing the word and it is correct, to confirm it, press 0 to add space.

If the word is not correct, press \* repeatedly. When the word that you want appears, select the word.

If the ? character is displayed after the word, the word you intended to write is not in the dictionary. To add the word to the dictionary, select **Spell**. Complete the word (traditional text input is used), and select **Save**.

#### Traditional text input

To set traditional text input on, select **Options** > *Prediction options* > *Prediction* > *Off.* 

Press a number key, 1 to 9, repeatedly until the desired character appears. Not all characters available under a number key are printed on the key. The characters available depend on the selected writing language.

If the next letter you want is located on the same key as the present one, wait until the cursor appears.

The most common punctuation marks and special characters are available under the 1 key. For more characters, press \*.

Model 3555 26 July 2007

# 5. Messaging

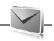

You can read, write, send, and save text, multimedia, e-mail, audio, and flash messages. All messages are organized into folders.

#### Text messages

With the short message service (SMS) you can send and receive text messages, and receive messages that can contain pictures (network service).

Before you can send any text or SMS e-mail messages, you must save your message center number. See Message settings p. 33.

To check SMS e-mail service availability and to subscribe to the service, contact your service provider. To save an e-mail address in *Contacts*, see Search for a contact p. 36.

Your phone supports the sending of text messages beyond the character limit for a single message. Longer messages are sent as a series of two or more messages. Your service provider may charge accordingly. Characters that use accents or other marks, and characters from some language options, take up more space, limiting the number of characters that can be sent in a single message.

An indicator at the top of the display shows the total number of characters left and the number of messages needed for sending. For example, 673/2 means that there are 673 characters left and that the message is sent as a series of two messages.

#### Write and send a message

- 1. Select Menu > Messaging > Create message > Message.
- 2. Enter one or more phone numbers or e-mail addresses in the *To:* field. To retrieve a phone number or e-mail address from a memory, select Add.
- 3. Write your message in the *Message:* field.
- 4. To send the message, select Send. See Messaging p. 24.

#### Read and reply to a message

- To view a received message, select Show. To view it later, select Exit. To read the message later, select Menu > Messaging > Inbox.
- 2. To reply to a message, select Reply. Write the reply message.
- 3. To send the message, select Send. See Messaging p. 24.

| Model   | 3555 |
|---------|------|
| 26 July | 2007 |

#### Multimedia messages

|--|

Note: Only devices that have compatible features can receive and display multimedia messages. The appearance of a message may vary depending on the receiving device.

A multimedia message can contain some attachments.

To check availability and to subscribe to the multimedia messaging network service, contact your service provider.

#### Write and send a multimedia message

The wireless network may limit the size of multimedia messages. If the inserted image exceeds this limit, the phone may make it smaller so that it can be sent by multimedia messaging service (MMS).

- 1. Select Menu > Messaging > Create message > Message.
- 2. Write your message. To add a file, select Insert and add the file.
- 3. To view the message before sending it, select Options > Preview.
- 4. Enter one or more phone numbers or e-mail addresses in the *To:* field. To retrieve a phone number or e-mail address from a memory, select Add.
- 5. To send the message, select **Send**. The phone saves the message in the *Outbox* folder, and the sending starts.

Copyright protections may prevent some images, music (including ringing tones), and other content from being copied, modified, transferred or forwarded.

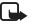

Note: When the phone is sending the message, the animated  $\therefore$  is shown. This is an indication that the message has been sent by your phone to the message center number programmed into your phone. This is not an indication that the message has been received at the intended destination. For more details about messaging services, check with your service provider.

If an interruption occurs while the message is being sent, the phone tries to resend the message a few times. If these attempts fail, the message remains in the *Outbox* folder. To cancel the sending of the messages in the *Outbox* folder, scroll to the desired message, and select **Options** > *Cancel sending*.

#### Read and reply to a message

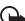

Important: Exercise caution when opening messages. Multimedia message objects may contain malicious software or otherwise be harmful to your phone or PC.

1. To view a received message, select Show. To view it later, select Exit.

Model 3555 26 July 2007

2. To view the whole message if the received message contains a presentation, select Play.

To view the files in the presentation or the attachments, select **Options** > *Objects* or *Attachments*.

- 3. To reply to the message, select **Options** > *Reply* > *Message*, *E-mail message*, *Flash message*, or *Audio message*. Write the reply message.
- 4. To send the message, select Send.

#### Flash messages

Flash messages are text messages instantly displayed upon reception. Flash messages are not automatically saved.

To write a message, select **Menu** > *Messaging* > *Create message* > *Flash message*. Enter the recipient's phone number and write your message. To insert a blinking text into the message, select **Options** > *Insert symbol* > *Insert blink char.* to set a marker. The text behind the marker blinks until a second marker is inserted.

A received flash message is indicated with *Message*; and a few words from the beginning of the message. To read the message, select **Read**. To extract numbers and addresses from the current message, select **Options** > *Use detail*. To save the message, select **Save** and the folder in which you want to save it.

#### Nokia Xpress audio messaging

You can use the MMS to create and send an audio message. MMS must be activated before you can use audio messages.

- To create a message, select Menu > Messaging > Create message > Audio message. The recorder opens. To use the recorder, see Voice recorder p. 53.
- 2. Speak your message.
- Enter one or more phone numbers in the To: field, or select Add to retrieve a number.
- 4. To send the message, select Send.

To listen to a received audio message, select Play. If more than one message is received, select Show > Play. To listen to the message later, select Exit.

#### Memory Full

When you receive a message, and the memory for the messages is full, *Memory* full. Unable to receive msgs. is shown. To first delete old messages, select OK > Yes and the folder. Scroll to the desired message, and select **Delete**. If more messages

Model 3555 26 July 2007

are to be deleted, select **Mark**. Mark all the messages you want to delete, and select **Options** > *Delete marked*.

#### Folders

The phone saves received messages in the Inbox folder.

Messages that have not yet been sent are saved in the Outbox folder.

To set the phone to save the sent messages in the *Sent items* folder, see *Save sent messages* in General settings p. 33.

To edit and send messages that you have written and saved in the *Drafts* folder, select **Menu** > *Messaging* > *Drafts*.

You can move your messages to the *Saved items* folder. To organize your *Saved items* subfolders, select **Menu** > *Messaging* > *Saved items*. To add a folder, select **Options** > *Add folder*. To delete or rename a folder, scroll to the desired folder, and select **Options** > *Delete folder* or *Rename folder*.

Your phone has templates. To create a new template, save a message as a template. To access the template list, select Menu > Messaging > Saved items > Templates.

#### E-mail application

The e-mail application uses a packet data connection (network service) to allow you to access your e-mail account. This e-mail application is different from the SMS e-mail function. To use the e-mail function on your phone, you need a compatible e-mail system.

You can write, send, and read e-mail with your phone. Your phone supports POP3 and IMAP4 e-mail servers. This application does not support keypad tones.

Before you can send and retrieve any e-mail messages, you must obtain a new e-mail account or use your current account. To check the availability of your e-mail account, contact your e-mail service provider.

Check your e-mail settings with your e-mail service provider. You may receive the e-mail configuration settings as a configuration message. See Configuration settings service p. 8.

To activate the e-mail settings, select **Menu** > *Messaging* > *Message settings* > *E-mail messages*. See E-mail messages p. 35.

Model 3555 26 July 2007

#### Setting wizard

The setting wizard will start automatically if no e-mail settings are defined in the phone. To enter the settings manually, select Menu > Messaging > E-mail mailbox > Options > Yes > Create manually.

You can add, delete, and change the e-mail settings. Make sure that you have defined the correct preferred access point for your operator. See Configuration p. 47.

The e-mail application requires an Internet access point without a proxy. WAP access points normally include a proxy and do not work with the e-mail application.

#### Write and send an e-mail

You can write your e-mail message before connecting to the e-mail service; or connect to the service first, then write and send your e-mail.

- 1. Select Menu > Messaging > E-mail.
- 2. If more than one e-mail account is defined, select the account from which you want to send the e-mail.
- 3. Enter the recipient's e-mail address, write the subject, and enter the e-mail message. To attach a file from *Gallery*, select **Options** > *Insert*.
- 4. To send the e-mail message, select Send > Send now.

To edit or continue writing your e-mail later, select **Options** > *Save as draft*. The e-mail is saved in *Outbox* > *Drafts*.

#### Download e-mail

 To download e-mail messages that have been sent to your e-mail account, select Menu > Messaging > E-mail > Retrieve e-mails.

If more than one e-mail account is defined, select the account from which you want to download the e-mail.

The e-mail application only downloads e-mail headers at first.

 Select Back > Inbox, the account name, and the new message, and select Retrieve to download the complete e-mail message.

#### Read and reply to e-mail

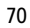

**Important:** Exercise caution when opening messages. E-mail messages may contain malicious software or otherwise be harmful to your phone or PC.

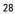

- Select Menu > Messaging > E-mail > Inbox, the account name, and the desired message.
- To reply to an e-mail, select Reply > Original text or Empty screen. To reply to many, select Options > Reply to all. Confirm or edit the e-mail address and subject, then write your reply.
- 3. To send the message, select **Send** > *Send now*.

#### E-mail folders

Your phone saves e-mail that you have downloaded from your e-mail account in the *Inbox* folder. The *Outbox* folder contains the following folders: "Account name" for incoming e-mail, *Archive* for archiving e-mail, *Custom caption* for sorting e-mail, *Drafts* for saving unfinished e-mail, *Outbox* for saving e-mail that has not been sent, and *Sent items* for saving e-mail that has been sent.

To manage the folders and their e-mail content, select **Options** to view the available options of each folder.

#### Instant messaging

With instant messaging (IM) (network service) you can send short, simple text messages to online users. You have to subscribe to a service and register with the IM service you want to use. For more information about signing up for IM services, contact your service provider.

To set the required settings for the IM service, see *Connect. settings* in Access p. 29. The icons and texts on the display may vary, depending on the IM service.

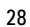

**Note:** Depending on your IM service, you may not have access to all of the features described in this guide.

#### <u>Access</u>

Select Menu > Messaging > Instant messages. Instant messages may be replaced by another term depending on the service provider. If more than one set of connection settings for IM service is available, select the one you want. Select from the following options:

Login — to connect to the IM service. To set the phone to automatically connect to the IM service when you switch on the phone; in the login session, select Automatic login: > On, or select Menu > Messaging > Instant messages, connect to the IM service, and select **Options** > Settings > Automatic login > On.

 $\mathit{Saved convers.}-$  to view, erase, or rename the conversations you saved during an IM session

Model 3555 26 July 2007

*Connect. settings* – to edit the settings needed for messaging and presence. connection

#### Connect

To connect to the service, access the instant messages menu, select the IM service, if needed, and select *Login*.

To disconnect from the IM service, select **Options** > *Logout*.

#### Sessions

When connected to the service your status as seen by others is shown in a status line: *Status: Online, My status: Busy* or *Status: App. off.* To change own status, select **Change**.

Below the status line there are three folders containing your contacts and showing their status: *Convers. (), Online ()* and *Offline ()*. To expand the folder, scroll to it and select **Expand** (or press scroll right), to collapse the folder select **Collapse** (or press scroll left).

*Conversations* – shows the list of new and read instant messages or invitations to IM during the active IM session.

- indicates a new group message.
- 🖈 indicates a read group message.
- indicates a new instant message.
- indicates a read instant message.

indicates an invitation.

The icons and texts on the display depend on the IM service.

Online () - shows the number of contacts that are online

Offline () - shows the number of contacts that are offline

To start a conversation, expand the *Online ()* or the *Offline ()* folder and scroll to the contact with whom you would like to chat and select **Chat**. To answer an invitation or to reply to a message expand the *Conversations* folder and scroll to the contact to whom you would like to chat and select **Open**. To add contacts, see Add IM contacts p. 31.

*Groups > Public groups* (not visible if groups are not supported by the network) — the list of bookmarks to public groups provided by the service provider is displayed. To start a IM session with a group, scroll to a group, and select **Join**. Enter the screen name that you want to use as your nickname in the conversation.

Model 3555 26 July 2007

When you have successfully joined the group conversation, you can start a group conversation. You can create a private group. See Groups p. 32.

Search > Users or Groups — to search for other IM users or public groups on the network by phone number, screen name, e-mail address, or name. If you select *Groups*, you can search for a group by a member in the group, or by group name, topic, or ID.

**Options** > *Chat* or *Join group* — to start the conversation when you have found the user or the group you want.

#### Accept or reject an invitation

If you receive a new invitation, to read it, select **Read**. If more than one invitation is received, select an invitation and **Open**. To join the private group conversation, select **Accept**, and enter the screen name you want to use as your nickname. To reject or delete the invitation, select **Options** > *Reject* or *Delete*.

#### Read an instant message

If you receive a new message not associated with an active conversation, *New instant message* is displayed. To read it, select **Read**. If more than one message is received, select a message, and **Open**.

New messages received during an active conversation are held in *Instant* messages > Conversations. If you receive a message from someone not in *IM* contacts, the sender ID is displayed. To save a new contact that is not in the phone memory, select **Options** > Save contact.

#### Participate in a conversation

To join or start an IM session, write your message; and select Send.

If you receive a new message during a conversation from a person not taking part in the current conversation, (I) is displayed, and the phone sounds an alert tone.

Write your message; and select **Send**. Your message is displayed, and the reply message is displayed below your message.

#### Add IM contacts

When connected to the IM service, in the IM main menu select **Options** > Add contact > By mobile number, Enter ID manually, Search from serv., or Copy from server (depending on service provider).

Scroll to a contact. To start a conversation, select Chat.

Model 3555 26 July 2007

#### Block or unblock messages

When you are in a conversation and want to block messages, select **Options** > *Block contact*.

To block messages from a specific contact in your contacts list, scroll to the contact in *Conversations, Online ()* or *Offline ()* and select **Options** > *Block contact* > **OK**.

To unblock a contact, in the IM main menu select **Options** > *Blocked list*. Scroll to the contact you want to unblock, and select **Unblock** > **OK**.

#### <u>Groups</u>

You can use the public groups provided by the service provider, or create your own private groups for an IM conversation.

#### Public

You can bookmark public groups your service provider may maintain. Connect to the IM service, and select *Groups* > *Public groups*. Select a group, and Join. If you are not in the group, enter your screen name as your pickname for the group. To delete a group from your list, select **Options** > *Delete group*.

To search for a group, select *Groups* > *Public groups* > *Search groups*.

#### Private

Connect to the IM service, and from the main menu select **Options** > *Create group*. Enter the name for the group and the screen name you want to use as your nickname. Mark the private group members in the contacts list, and write an invitation.

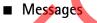

The voice mailbox is a network service and you may need to subscribe to it. For more information contact your service provider.

To call your voice mailbox, select Menu > Messaging > Voice messages > Listen to voice messages. To enter, search for, or edit your voice mailbox number, select Voice mailbox number.

If supported by the network, **QO** indicates new voice messages. To call your voice mailbox number, select Listen.

You can also receive messages on various topics from your service provider (network service). For more information, contact your service provider. Select **Menu** > *Messaging* > *Info messages*.

32

Write and send service requests (also known as USSD commands), such as activation commands for network services, to your service provider. Select **Menu** > *Messaging* > *Service commands*.

To delete messages, select Menu > Messaging > Delete messages > By message to delete single messages, By folder to delete all messages from a folder, or All messages.

SIM messages are specific text messages saved to your SIM card. You can copy or move those messages to the phone memory, but not vice versa. To read SIM messages, select Menu > Messaging > Options > SIM messages

#### Message settings

#### General settings

General settings are common for text and multimedia messages

Select Menu > Messaging > Message settings > General settings and choose from the following options:

Save sent messages > Yes — to set the phone to save the sent messages in the Sent items folder

Overwriting in Sent items > Allowed — to set the phone to overwrite the old sent messages with the new ones when the message memory is full. This setting is shown only if you set Save sent messages > Yes.

Font size - to select the font size used in messages

*Graphical smileys* > *Yes* – to set the phone to replace character-based smileys with graphical ones

#### Text messages

The text message settings affect the sending, receiving, and viewing of text and SMS e-mail messages.

Select Menu > Messaging > Message settings > Text messages and from the following options:

*Delivery reports* > *Yes* – to ask the network to send delivery reports about your messages (network service)

*Message centers > Add center* – to set the phone number and name of the message center that is required for sending text messages. You receive this number from your service provider.

Message center in use - to select the message center in use

Model 3555 26 July 2007 33 *E-mail message centers* > *Add center* — to set the phone numbers and name of the e-mail center for sending SMS e-mails.

E-mail center in use - to select the SMS e-mail message center in use

Message validity - to select the length of time for which the network attempts to deliver your message

*Messages sent via* – to select the format of the messages to be sent: *Text, Page*, or *Fax* (network service)

Use packet data > Yes - to set GPRS as the preferred SMS bearer

Character support > Full – to select all characters in the messages to be sent as viewed. If you select Reduced, characters with accents and other marks may be converted to other characters.

*Reply via same center* > *Yes* – to allow the recipient of your message to send you a reply using your message center (network service)

#### Multimedia messages

The message settings affect the sending, receiving, and viewing of multimedia messages. You may receive the configuration settings for multimedia messaging as a configuration message. See Configuration settings service p. 8. You can also enter the settings manually. See Configuration p. 47.

Select Menu > Messaging > Message settings > Multimedia msgs. and from the following options:

*Delivery reports* > Yes to ask the network to send delivery reports about your messages (network service)

*MMS creation mode* – Allows you to select whether or not to create multimedia messages with restrictions on content. When selecting Restricted, the receiving device is more likely to support sent messages. Select Free enables you to add various types of multimedia to the message.

Image size in MMS – to set the image size in multimedia messages. The wireless network may limit the size of MMS messages. If the inserted picture exceeds this limit, the phone may make it smaller so that it can be sent by MMS.

*Default slide timing* – to define the default time between slides in multimedia messages

Allow multimedia reception – to receive or block the multimedia message, select Yes or No. If you select In home network, you cannot receive multimedia messages when outside your home network. The default setting of the multimedia message

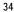

service is generally *In home network*. The availability of this menu depends on your phone.

Incoming multi- media messages — to allow the reception of multimedia messages automatically, manually after being prompted, or to reject the reception. This setting is not shown if *Allow multimedia reception* is set to *No*.

*Allow advertisements* — to receive or reject advertisements. This setting is not shown if *Allow multimedia reception* is set to *No*, or *Incoming multi-media messages* is set to *Reject*.

Configuration settings > Configuration — only the configurations that support multimedia messaging are shown. Select a service provider, *Default* or Personal config. for multimedia messaging. Select Account and an MMS account contained in the active configuration settings.

#### E-mail messages

The settings affect the sending, receiving, and viewing of e-mail. You may receive the settings as a configuration message. See Configuration settings service p. 8. You can also enter the settings manually. See Configuration p. 47.

Select **Menu** > *Messaging* > *Message settings* > *E-mail messages* and from the following options:

Configuration – to select the set that you want to activate

Account – to select an account provided by the service provider

My name – to enter your name or nickname

E-mail address - to enter your e-mail address

Login information – to enter authentication information used when retrieving incoming e-mail

Incoming mail settings - to enter the number of mails to be retrieved in maximum

*Outgoing mail settings (SMTP)* – to enter SMTP (simple mail transfer protocol) information and setting options used when sending e-mail

*Display terminal window* > Yes – to perform manual user authentication for intranet connections

# 6. Contacts

1

You can save names and phone numbers (contacts) in the phone memory and in the SIM card memory.

Model 3555 26 July 2007

The phone memory may save contacts with additional details, such as various phone numbers and text items. You can also save an image for a limited number of contacts.

The SIM card memory can save names with one phone number attached to them. The contacts saved in the SIM card memory are indicated by  $\blacksquare$ .

#### Save contacts

Make sure that the memory in use is Phone or Phone and SIM. See Settings p. 37.

To save a name and phone number, select Menu > Contacts > Names > Options > Add new contact. If no contacts are stored, select Menu > Contacts > Add.

The first number you save is automatically set as the default number, and it is indicated with a frame around the number type indicator (for example, and). When you select a name from contacts (for example, to make a call), the default number is used unless you select another number.

In the phone memory you can save different types of phone numbers, a tone or a video clip, and short text items for a contact.

#### Search for a contact

Select Menu > Contacts > Names. Scroll through the list of contacts, or enter the first characters of the name you are searching for. Press the call key to call the number.

To save details for a contact, search for the contact to which you want to add a detail, and select **Details** > **Options** > *Add detail*. Select from the options available.

#### Edit contacts

Select **Options** > *Edit*, search for the contact, and select **Details** to edit a name, number, text item, or to change the image.

#### Delete contacts

To delete all the contacts and the details attached to them from the phone or SIM card memory, select Menu > Contacts > Delete all contacts > From phone mem. or From SIM card.

To delete a contact, search for the desired contact, and select **Options** > *Delete contact*.

Model 3555 26 July 2007

To delete a number, text item, or an image attached to the contact, search for the contact, and select **Details**. Scroll to the desired detail, and select **Options** > *Delete* and your desired option.

### Groups

Select Menu > Contacts > Groups to arrange the names and phone numbers saved in the memory into caller groups with different ringing tones and group images.

### ■ Synchronize all

Synchronize your calendar, contacts data, and notes with a remote internet server (network service). For details see Synchronize from a server p. 44.

#### Copy or move contacts

You can move or copy contacts from the phone memory to the SIM card memory, or vice versa. The SIM card can save names with one phone number attached to them.

To move or copy contacts one by one, select Menu > Contacts > Names. Scroll to the contact, and select **Options** > Move contact or Copy contact.

To move or copy marked contacts, select Menu > Contacts > Names. Scroll to a contact, and select Options > Mark. Then mark all other contacts, and select Options > Move marked or Copy marked.

To move or copy all contacts, select Menu > Contacts > Move contacts or Copy contacts.

#### Business cards

You can send and receive a person's contact information from a compatible device that supports the vCard standard as a business card.

To send a business card, search for the contact whose information you want to send, and select Details > Options > Send bus. card.

When you receive a business card, select **Show** > **Save** to save the business card in the phone memory. To discard the business card, select **Exit** > **Yes**.

### Settings

Select Menu > Contacts > Settings and from the following options:

Model 3555 26 July 2007

*Memory in use* – to select the SIM card or phone memory for your contacts. Select *Phone and SIM* to recall names and numbers from both memories. In that case, when you save names and numbers, they are saved in the phone memory.

Contacts view - to select how the names and numbers in Contacts are displayed

Name display - to select whether the contact's first or last name is displayed first

*Font size* – to set the font size for the list of contacts

Memory status - to view the free and used memory capacity

#### ■ 1-touch dialing

To assign a number to a speed-dialing key, select **Menu** > Contacts > 1-touch dialing and scroll to the speed-dialing number you want.

Select **Assign**, or if a number has already been assigned to the key, select **Options** > *Change*. Select **Find** and locate the contact you want to assign. If the *1-touch dialing* function is off, the phone asks whether you want to activate it. See also *1-touch dialing* in Call p. 45.

To make a call using the speed-dialing keys, see 1-touch dialing p. 21.

### Info, service, and my numbers

Select Menu > Contacts and from one of these options:

Info numbers – to call the information numbers of your service provider if the numbers are included on your SIM card (network service)

Service numbers — to call the service numbers of your service provider if the numbers are included on your SIM card (network service)

*My numbers* – to view the phone numbers assigned to your SIM card, if the numbers are included on your SIM card

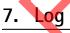

The phone registers your missed, received, and dialed calls if the network supports it and the phone is switched on and within the network service area.

To view the information on your calls, select **Menu** > *Log* > *Missed calls, Received calls,* or *Dialed numbers.* To view your recent missed and received calls and the dialed numbers chronologically, select *Call log.* To view the contacts to whom you most recently sent messages, select *Message recipients.* 

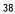

To view the information on your recent communications, select **Menu** > *Log* > *Call timers*, *Packet data counter*, or *Packet data conn. timer*.

To view how many text and multimedia messages you have sent and received, select Menu > Log > Message log.

Note: The actual invoice for calls and services from your service provider may vary, depending on network features, rounding off for billing, taxes, and so forth.

Some timers may be reset during service or software upgrades.

# 8. Settings

### Profiles

Your phone has various settings groups called profiles, for which you can customize the phone tones for different events and environments.

Select **Menu** > Settings > Profiles, the desired profile and from the following options: Activate, Customize, or Timed.

#### Themes

A theme contains elements for personalizing your phone.

Select **Menu** > Settings > Themes and from the following options: Select theme or Theme downloads.

### Tones

You can change the tone settings of the selected active profile.

Select Menu > Settings > Tones. You can find the same settings in the Profiles menu. See Customize in Profiles p. 39.

To set the phone to ring only for calls from phone numbers that belong to a selected caller group, select *Alert for*. Scroll to the caller group you want or *All calls*, and select Mark.

Select **Options** > *Save* to save the settings or *Cancel* to leave the settings unchanged.

If you select the highest ringing tone level, the ringing tone reaches its highest level after a few seconds.

### Main Display

Select Menu > Settings > Main display and from the available options:

Model 3555 26 July 2007

Wallpaper - to add the background image in the standby mode

Active standby — to switch the active standby mode on or off and to organize and personalize the active standby mode

Standby mode font color - to select the color for the text in the standby mode

*Navigation key icons* — to display the icons of the current navigation key shortcuts in the standby mode when active standby is off

Notification details – to display or hide details, such as contact information in a missed call or message received notifications

*Fold animation* — to set your phone to display an animation when you open and close the phone

Font size - to set the font size for messaging, contacts, and web pages

*Operator logo* — to set your phone to display or hide the operator logo (network service)

Cell info display > On - to display the cell identity, if available from the network

#### Mini display

Select Menu > Settings > Mini display. You can change the settings for Sleep mode and other settings.

#### ■ Time and date

To change the time and date settings, select Menu > Settings > Date and time > Date and time settings, Date and time format settings, or Auto-update of date & time (network service).

When traveling to a different time zone, select Menu > Settings > Date and time > Date and time settings > Time zone and the time zone of your location in terms of the time difference with respect to Greenwich Mean Time (GMT) or Universal Time Coordinated (UTC). For example, GMT -5 denotes the time zone for New York (USA), 5 hours west of Greenwich/London (UK).

#### My shortcuts

With personal shortcuts you get quick access to often used functions of the phone.

To select a function from the list, select **Menu** > *Settings* > *My shortcuts* > *Left* selection key, Right selection key, Navigation key, Active standby key, or Voice commands.

Model 3555 26 July 2007

#### Voice commands

To call contacts and carry out phone functions, say the voice commands. Voice commands are language-dependent. To set the language, see *Voice recognition language* in Phone p. 45.

To select the phone functions to activate with voice commands, select Menu > Settings > My shortcuts > Voice commands and a folder. Scroll to a function. <math>magenta indicates that the voice tag is activated. To activate the voice tag, select Add. To play the activated voice command, select Playback. To use voice commands, see Enhanced voice dialing p. 21.

To manage the voice commands, scroll to a phone function, and select from the following options:

*Edit* or *Remove* — to change or deactivate the voice command of the selected function

Add all or Remove all – to activate or deactivate voice commands to all functions in the voice commands list

### Connectivity

You can connect the phone to a compatible device using a Bluetooth wireless technology or a USB data cable connection. You can also define the settings for EGPRS dial-up connections.

#### <u>Bluetooth wireless technology</u>

This phone is compliant with Bluetooth Specification 2.0 + EDR supporting the following profiles: generic access, generic object exchange, hands-free, headset, object push, file transfer, dial-up networking, SIM access, service discovery application profile, advanced audio and distribution profile, audio/video remote control profile, generic audio/video distribution profile, personal area network profile, and serial port. To ensure interoperability between other devices supporting Bluetooth technology, use Nokia approved enhancements for this model. Check with the manufacturers of other devices to determine their compatibility with this phone.

There may be restrictions on using Bluetooth technology in some locations. Check with your local authorities or service provider.

Features using Bluetooth technology or allowing such features to run in the background while using other features, increase the demand on battery power and reduce the battery life.

Bluetooth technology allows you to connect the phone to a compatible Bluetooth device within 10 meters (32 feet). Since devices using Bluetooth technology

Model 3555 26 July 2007

communicate using radio waves, your phone and the other devices do not need to be in direct line-of-sight, although the connection can be subject to interference from obstructions such as walls or from other electronic devices.

#### Set up a Bluetooth connection

Select **Menu** > *Settings* > *Connectivity* > *Bluetooth* and from the following options:

Bluetooth > On or Off - to activate or deactivate the Bluetooth function.  $\Im$  indicates that Bluetooth is activated. When activating Bluetooth technology for the first time, you are asked to give a name for the phone. Use a unique name that is easy for others to identify.

Search for audio enhancements – to search for compatible Bluetooth audio devices. Select the device that you want to connect to the phone.

*Paired devices* — to search for any Bluetooth device in range. Select New to list any Bluetooth device in range. Select a device, and Pair. Enter an agreed Bluetooth passcode of the device (up to 16 characters) to associate (pair) the device to your phone. You must only give this passcode when you connect to the device for the first time. Your phone connects to the device, and you can start data transfer.

#### Bluetooth wireless connection

Select **Menu** > Settings > Connectivity > Bluetooth. To check which Bluetooth connection is currently active, select Active devices. To view a list of Bluetooth devices that are currently paired with the phone, select Paired devices.

#### Bluetooth settings

To define how your phone is shown to other Bluetooth devices, select **Menu** > Settings > Connectivity > Bluetooth > My phone's visibility or My phone's name.

If you are concerned about security, turn off the Bluetooth function, or set *My phone's* visibility to *Hidden*. Only accept Bluetooth communication from other devices you recognize and have agreed to accept.

### Packet data

General packet radio service (GPRS) is a network service that allows mobile devices to send and receive data over an internet protocol (IP)-based network.

To define how to use the service, select **Menu** > *Settings* > *Connectivity* > *Packet data* > *Packet data connection* and from the following options:

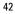

When needed — to set the packet data connection to established when an application needs it. The connection will be closed when the application is terminated.

*Always online* — to set the phone to automatically connect to a packet data network when you switch the phone on

#### Modem settings

You can connect the phone using Bluetooth wireless technology or USB data cable connection to a compatible PC and use the phone as a modem to enable GPRS connectivity from the PC.

To define the settings for connections from your PC, select Menu > Settings > Connectivity > Packet data > Packet data settings > Active access point, and activate the access point you want to use. Select Edit active access point > Packet data access point, enter a name to change the access point settings, and select OK. Select Packet data access point, enter the access point name (APN) to establish a connection to an network, and select OK.

You can also set the EGPRS dial-up service settings (access point name) on your PC using the Nokia Modem Options software. See Nokia PC Suite p. 69. If you have set the settings both on your PC and on your phone, the PC settings are used.

#### Data transfer

Synchronize your calendar, contacts data, and notes with another compatible device (for example, a mobile phone), a compatible PC, or a remote Internet server (network service).

Your phone allows data transfer with a compatible PC or another compatible device when using the phone without a SIM card.

#### Transfer contact list

To copy or synchronize data from your phone, the name of the device and the settings must be in the list of transfer contacts. If you receive data from another device (for example, a compatible mobile phone), the corresponding transfer contact is automatically added to the list, using the contact data from the other device. *Server sync* and *PC sync* are the original items in the list.

To add a new transfer contact to the list (for example a mobile phone), select Menu > Settings > Connectivity > Data transfer > Options > Add contact > Phone sync or Phone copy, and enter the settings according to the transfer type.

> Model 3555 26 July 2007

To edit the copy and synchronize settings, select a contact from the transfer contact list and **Options** > *Edit*.

To delete a transfer contact, select it from the transfer contact list, select **Options** > *Delete*.

#### Data transfer with a compatible device

For synchronization use Bluetooth wireless technology or a cable connection. The other device must be activated for receiving data.

To start data transfer, select **Menu** > Settings > Connectivity > Data transfer and the transfer contact from the list, other than Server sync or PC sync. According to the settings, the selected data is copied or synchronized.

### Synchronize from a compatible PC

To synchronize data from calendar, notes, and contacts, install the Nokia PC Suite software for your phone on the PC. Use Bluetooth wireless technology or a USB data cable for the synchronization, and start the synchronization from the PC.

### Synchronize from a server

To use a remote internet server, subscribe to a synchronization service. For more information and the settings required for this service, contact your service provider. You may receive the settings as a configuration message. See Configuration settings service p. 8 and Configuration p. 47.

To start the synchronization from your phone, select **Menu** > *Settings* > *Connectivity* > *Data transfer* > *Server sync*. Depending on the settings, select *Initializing sync* or *Initializing copy*.

Synchronizing for the first time or after an interrupted synchronization may take up to 30 minutes to complete.

### USB data cable

You can use the USB data cable to transfer data between the phone and a compatible PC or a printer supporting PictBridge. You can also use the USB data cable with Nokia PC Suite.

To activate the phone for data transfer or image printing, connect the data cable. Confirm *USB data cable connected. Select mode.* and select from the following options:

 $\mathit{Nokia}\ \mathit{mode}\ -$  to use the phone to interact with applications on a PC that has Nokia PC Suite

Model 3555 26 July 2007

*Printing & Media* – to use the phone with a PictBridge compatible printer, or to connect the phone to a PC to synchronize it with Windows Media Player (music, video)

*Data storage* – to connect to a PC that does not have Nokia software and use the phone as a data storage

To change the USB mode, select **Menu** > Settings > Connectivity > USB data cable > Nokia mode, Printing & Media, or Data storage.

### Call

Select Menu > Settings > Call and from the following options:

*Call forwarding* — to forward your incoming calls (network service). You may not be able to forward your calls if some call restriction functions are active. See *Call restrictions* in Security p. 47.

Anykey answer > On - to answer an incoming call by briefly pressing any key, except the power key, the camera key, the left and right selection keys, or the end key

Automatic redial > On – to make a maximum of 10 attempts to connect the call after an unsuccessful call attempt

*Voice clarity* > *Active* – to enhance speech intelligibility especially in noisy environments

1-touch dialing > On - to dial the names and phone numbers assigned to the speed-dialing keys 2 to 9 by pressing and holding the corresponding number key

*Call waiting > Activate* — to have the network notify you of an incoming call while you have a call in progress (network service). See Call waiting p. 21.

Summary after coll > On - to briefly display the approximate duration and cost (network service) of the call after each call

Send my coller ID > Yes — to show your phone number to the person you are calling (network service). To use the setting agreed upon with your service provider, select Set by network.

Answer when fold is opened > On - to answer an incoming call by opening the fold

### Phone

Select Menu > Settings > Phone and from the following options:

Model 3555 26 July 2007

Language settings — to set the display language of your phone, select *Phone language.* Automatic selects the language according to the information on the SIM card. To set a language for the voice playback, select *Voice recognition language.* See Enhanced voice dialing p. 21 and *Voice commands* in My shortcuts p. 40.

Memory status - to view the amount of used and available phone memory

Automatic keyguard — to set the keypad of your phone to lock automatically after a preset time delay when the phone is in the standby mode and no function of the phone has been used. Select *On*, and set the time.

Security keyguard – to set the phone to ask for the security code when you unlock the keyguard. Enter the security code, and select *On*.

Welcome note – to write the note that is shown when the phone is switched on

*Network mode* — to select dual mode (UMTS and GSM), UMTS, or GSM. You cannot access this option during an active call.

*Operator selection* > *Automatic* — to set the phone to automatically select one of the cellular networks available in your area. With *Manual* you can select a network that has a roaming agreement with your service provider.

Help text activation – to select whether the phone shows help texts

Start-up tone > On — the phone plays a tone when switched on

*Flight query* > On – the phone asks whether to use the flight profile every time when switched on. With flight profile all radio connections are switched off. The flight profile should be used in areas sensitive to radio emissions.

Confirm SIM service actions - See SIM services p. 64.

### Enhancements

This menu or the following options are shown only if the phone is or has been connected to a compatible mobile enhancement.

Select Menu > Settings > Enhancements. Select an enhancement, and depending on the enhancement, from the following options:

*Default profile* – to select the profile that you want to be automatically activated when you connect to the selected enhancement

Automatic answer – to set the phone to answer an incoming call automatically after 5 seconds. If *Incoming call alert* is set to *Beep once* or *Off*, automatic answer is off.

Model 3555 26 July 2007

*Lights* – to set the lights permanently *On*. Select *Automatic* to set the lights on for 15 seconds after a key press.

If your phone is provided with a hearing aid coil select *Hearing aid* > *T*-coil hearing aid mode > On to optimize the sound quality when using a t-coil hearing aid.  $\square$  is shown when the *T*-coil hearing aid mode is active.

#### Configuration

You can configure your phone with settings required for certain services to function correctly. Your service provider may also send you these settings. See Configuration settings service p. 8.

Select Menu > Settings > Configuration and from the following options:

Default configuration settings – to view the service providers saved in the phone. To set the configuration settings of the service provider as default settings, select **Options** > Set as default.

Activate default in all applications – to activate the default configuration settings for supported applications

*Preferred access point* — to view the saved access points. Scroll to an access point, and select **Options** > *Details* to view the name of the service provider, data bearer, and packet data access point or GSM dial-up number.

*Connect to service provider support* — to download the configuration settings from your service provider

*Device manager settings* – to allow or prevent the phone from receiving phone software updates. This option may not be available, depending on your phone.

Personal configuration settings – to add new personal accounts for various services manually, and to activate or delete them. To add a new personal account if you have not added any, select Add new; otherwise, select Options > Add new. Select the service type, and select and enter each of the required parameters. The parameters differ according to the selected service type. To delete or activate a personal account, scroll to it, and select Options > Delete or Activate.

#### Security

When security features that restrict calls are in use (such as call restriction, closed user group, and fixed dialing) calls still may be possible to the official emergency number programmed into your phone.

Select Menu > Settings > Security and from the following options:

Model 3555 26 July 2007

*PIN code request* and *UPIN code request* — to set the phone to ask for your PIN or UPIN code every time the phone is switched on. Some SIM cards do not allow the code request to be turned off.

*PIN2 code request* – to select whether the PIN2 code is required when using a specific phone feature which is protected by the PIN2 code. Some SIM cards do not allow the code request to be turned off.

*Call restrictions* – to restrict incoming calls to and outgoing calls from your phone (network service). A restriction password is required.

*Fixed dialing* – to restrict your outgoing calls to selected phone numbers if this function is supported by your SIM card. When the fixed dialing is on, GPRS connections are not possible except while sending text messages over a GPRS connection. In this case, the recipient's phone number and the message center number must be included in the fixed dialing list.

*Closed user group* – to specify a group of people whom you can call and who can call you (network service)

Security level > Phone — to set the phone to ask for the security code whenever a new SIM card is inserted into the phone. If you select *Memory*, the phone asks for the security code when the SIM card memory is selected, and you want to change the memory in use.

Access codes – to change the security code, PIN code, UPIN code, PIN2 code, or restriction password

*Code in use* — to select whether the PIN code or UPIN code should be active *Authority certificates* or *User certificates* — to view the list of the authority or user certificates downloaded into your phone. See Certificates p. 68.

Security module settings – to view Security module details, select Module PIN request, or change the module PIN and signing PIN. See also Access codes p. 19.

### Digital rights management

Content owners may use different types of digital rights management (DRM) technologies to protect their intellectual property, including copyrights. This phone uses various types of DRM software to access DRM-protected content. With this phone you can access content protected with OMA DRM 1.0 and 2.0. If certain DRM software fails to protect the content, content owners may ask that such DRM software's ability to access new DRM-protected content be revoked. Revocation may also prevent renewal of such DRM-protected content already in

Model 3555 26 July 2007

your phone. Revocation of such DRM software does not affect the use of content protected with other types of DRM or the use of non-DRM-protected content.

To view the permissions for a protected file, scroll to the file, and select **Options** > *Activation keys*. For example, you can see how many times you can view a video or how many days you have left for listening to a song.

To extend the permissions for a file, select **Options** and the corresponding option for the file type, such as *Activate theme*. You can send certain types of protected files to your friends, and they can buy their own activation keys.

Copyright protections may prevent some images, music (including ringing tones), and other content from being copied, modified, transferred or forwarded.

Digital rights management (DRM) protected content comes with an associated activation key that defines your rights to use the content.

If your phone has OMA DRM protected content, to back up both the activation keys and the content, use the backup feature of Nokia PC Suite. Other transfer methods may not transfer the activation keys which need to be restored with the content for you to be able to continue the use of OMA DRM protected content after the phone memory is formatted. You may also need to restore the activation keys in case the files on your phone get corrupted.

### Restore factory settings

To reset some of the menu settings to their original values, select Menu > *Settings* > *Restore settings*. Enter the security code. If you have not created a passcode, the phone will prompt you to create one. The names and phone numbers saved in *Contacts*, are not deleted.

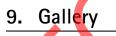

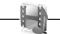

In this menu you can manage images, video clips, music files, themes, graphics, tones, recordings, and received files. These files are stored in the phone memory or an attached microSD memory card and may be arranged in folders.

Your phone supports an activation key system to protect acquired content. Always check the delivery terms of any content and activation key before acquiring them, as they may be subject to a fee.

Copyright protections may prevent some images, music (including ringing tones), and other content from being copied, modified, transferred or forwarded.

To see the list of folders, select Menu > Gallery.

Model 3555 26 July 2007

To see the available options of a folder, select a folder > Options.

To view the list of files in a folder, select a folder > **Open**.

To see the available options of a file, select a file > **Options**.

To view the folders of the memory card when moving a file, scroll to the memory card, and press the scroll key right.

#### Print images

#### Xpress**Print**

Your phone supports Nokia XPressPrint. To connect it to a compatible printer use a data cable or send the image via Bluetooth to a printer supporting Bluetooth technology. See Connectivity p. 41.

You can print images that are in the .jpg format. The images taken with the camera are automatically saved in the .jpg format.

Select the image you want to print and **Options** > *Print*.

#### Memory card

Keep all memory cards out of the reach of small children.

You can use the microSD memory card to store your multimedia files such as video clips, music tracks, and sound files, images, and messaging data, and to back up information from phone memory.

Some of the folders in *Gallery* with content that the phone use, for example, Themes, may be stored on a memory card.

To insert and remove the microSD memory card see Insert a microSD card p. 11.

#### Format the memory card

When a memory card is formatted, all data on the card is permanently lost. Some memory cards are supplied preformatted and others require formatting. Consult your retailer to find out if you must format the memory card before you can use it.

To format a memory card, select Menu > Gallery or Applications, the memory card folder , Options > Format mem. card > Yes.

When formatting is complete, enter a name for the memory card.

#### Lock the memory card

To set a password to lock your memory card to help prevent unauthorized use, select **Options** > *Set password*. The password can be up to eight characters long.

The password is stored in your phone and you do not have to enter it again while you are using the memory card on the same phone. If you want to use the memory

Model 3555 26 July 2007

card on another device, you are asked for the password. To delete the password, select **Options** > *Delete password*.

### Check memory consumption

To check the memory consumption of different data groups and the available memory for installing new applications or software on your memory card, select **Options** > *Details*.

# 10. Media

When taking and using images or video clips, obey all laws and respect local customs as well as privacy and legitimate rights of others, including copyrights.

You can take photos or record live video clips with the built-in VGA camera with autofocus and zoom.

Video clips and photos can be stored on the phone memory or on the microSD memory card.

### Camera

The camera produces pictures in .jpg format, and you can digitally zoom up to four times.

#### Take a photo

To open the camera viewfinder, select Menu > Media > Camera.

To zoom in and out in camera mode, press volume keys up or down.

To take an image, select *Capture*, or press camera key. The phone saves the images on the phone memory or the optional memory card.

Select **Options** to set *Img. sequence on* to take images in a fast sequence. Eight images are taken in a sequence. Other options may be available.

Select **Options** > *Settings* > *Image preview time* and a preview time to display the taken images on the display. During the preview time, select **Back** to take another image or **Send** to send the image as a multimedia message.

Your phone supports an image capture resolution of 640 x 480 pixels. Resolutions 320 x 240 and 160 x 120 are also supported.

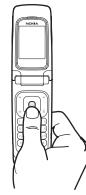

Model 3555 26 July 2007

### Camera and video options

To use a filter, select **Options** > *Effects* > *Normal*, *Grayscale*, *Sepia*, *Negative*. To change the camera and video settings, select **Options** > *Settings*.

### Video

You can record video clips in .3gp format. Available recording time depends on the video clip length and quality settings.

The length and file size of the clips may vary depending on the selected quality and available memory. To set the quality of your video clips, select Menu > *Media* > *Video* > **Options** > *Settings* > *Video* clip quality > *High*, *Normal* or *Basic*.

To select the file size limit, select **Menu** > *Media* > *Video* > **Options** > *Settings* > *Video clip length. Default* means that the file size is limited so that it fits into a multimedia message (multimedia message size can vary among devices). *Maximum* means that all available memory is used. Available memory depends on where the video clip is stored.

#### Record a video clip

Select **Menu** > *Media* > *Video* > *Record*. You can also press and hold the camera key. To pause the recording, select *Pause*; to resume the recording, select *Continue*. To stop the recording, select *Stop*. The phone saves the recording in *Gallery* > *Video clips*.

To zoom in or out, press the volume key up or down, or scroll left and right.

#### Music player

Your phone includes a music player for listening to music tracks, recordings or, other sound files that you have transferred to the phone with the Nokia Audio Manager application, which is part of Nokia PC Suite. See Nokia PC Suite p. 69.

Music files stored in a folder in the phone memory or in a folder of the memory card, will automatically be detected and added to the default track list.

To open the music player, select Menu > Media > Music player.

#### Playing the music tracks

Warning! Listen to music at a moderate level. Continuous exposure to high volume may damage your hearing.

Operate the music player with the keys on the phone or with the virtual keys on the display.

52

When you open the *Music player* menu, the details of the first track on the default track list are shown. To play, select **I**.

To adjust the volume level, use the volume keys on the side of the phone.

To pause the playing, select ►.....

To stop the playing, press and hold the end key

To skip to the next track, select  $\blacktriangleright l$ . To skip to the beginning of the previous track, select  $\lvert d \rvert$ .

To rewind the current track, select and hold  $| \mathbf{4} \mathbf{4} |$ . To fast forward the current track, select and hold  $| \mathbf{4} \mathbf{4} |$ . Release the key at the position you want

#### Settings for the music player

In the Music player menu, the following options may be available:

*All songs* – View all the tracks available on the track list and play the desired track. To play a track, scroll to the desired track, and select Play.

If you select **Options**, you can refresh the track list (for example, after adding new tracks to the list) and change the track list that is shown when you open the music player menu if several track lists are available in the phone. You also may send a track to another device.

*Music library* – View the database of the available music tracks. You can choose the music to listen to, and create and manage the content of the library.

*Play options* – Select *Random* to play the tracks on the track list in random order. Select *Repeat* to play the current track or the entire track list repeatedly.

*Media equalizer* – Select or define an equalizer setting. See Equalizer p. 54. *Play via Bluetooth* – Connect to a Bluetooth audio accessory.

Use tone – Set the currently played music track, for example, as ringing tone.

Web page - to access a page associated with the currently played track. Dimmed

if no Web page is available.

*Music downloads*— to connect to a browser service related to the current track. This function is only available when the address of the service is included in the track.

### Voice recorder

You can record pieces of speech, sound, or an active call, and save them in *Gallery*. This is useful when recording a name and phone number to write down later.

The recorder cannot be used when a data call or GPRS connection is active.

| Model 3555   | 50 |
|--------------|----|
| 26 July 2007 | 53 |
|              |    |

#### Record sound

1. Select Menu > Media > Recorder.

To use the graphical keys  $\bigcirc$ ,  $\blacksquare$ , or  $\blacksquare$  on the display, scroll left or right to the desired key, and select it.

- To start the recording, select 

   To start the recording during a call, select
   Options > Record. While recording a call, all parties to the call hear a faint beeping sound. When recording a call, hold the phone in the normal position near to your ear. To pause the recording, select
- 3. To end the recording, select . The recording is saved in Gallery > Recordings. To listen to the latest recording, select Options > Play last recorded. To send the last recording, select Options > Send last recorded. To see the list of recordings in Gallery, select Options > Recordings list > Recordings.

### Equalizer

To control the sound quality when using the music player by amplify or diminish frequency bands.

Select Menu > Media > Equalizer.

To activate a set, scroll to one of the equalizer sets, and select Activate.

To view, edit, or rename a selected set, select **Options** > *View, Edit*, or *Rename*. Not all sets can be edited or renamed.

# 11. Organizer

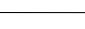

-000

Alarm clock

You can set the phone to alarm at a desired time. Select **Menu** > Organizer > Alarm clock.

To set the alarm, select *Alarm time*, and enter the alarm time. To change the alarm time when the alarm time is set, select *On*.

To set the phone to alert you on selected days of the week, select Repeat alarm.

To select the alarm tone, select Alarm tone:.

To set a snooze time-out, select Snooze time-out and the time.

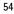

### Stop the alarm

The phone sounds an alert tone even if the phone was switched off. To stop the alarm, select **Stop**. If you let the phone continue to sound the alarm for a minute or select **Snooze**, the alarm stops for the time you set in *Snooze time-out*, then resumes.

If the alarm time is reached while the phone is switched off, the phone switches itself on and starts sounding the alarm tone. If you select **Stop**, the phone asks whether you want to activate the phone for calls. Select **No** to switch off the phone or **Yes** to make and receive calls. Do not select **Yes** when wireless device use may cause interference or **danger**.

#### Calendar

#### Select Menu > Organizer > Calendar.

The current day is indicated by a frame. If there are any notes set for the day, the day is in bold type, and the beginning of the note is shown below the calendar. To view the day notes, select View. To view a week, select Options > Week view. To delete all notes in the calendar, select the month or week view, and select Options > Delete all notes.

To set the date, time, time zone, date or time format, date separator, default view, or the first day of the week, select *Settings*.

To set the phone to delete old **notes** automatically after a specified time, select *Auto-delete notes*.

#### Make a calendar note

Select Menu > Organizer > Calendar Scroll to the date, and select Options > Make a note and one of the following note types: A Meeting, Call, Birthday, Memo, or Reminder. Fill in the fields.

### Note alarm

The phone displays the note and if set, sounds a tone. With a call note  $rac{1}{rac{1}{c}}$  on the display, to call the displayed number, press the call key. To stop the alarm and to view the note, select View. To stop the alarm for 10 minutes, select Snooze.

To stop the alarm without viewing the note, select Exit.

### To-do list

To save a note for a task that you must do, select Menu > Organizer > To-do list. To make a note if no note is added, select Add note. Fill in the fields, and select Save.

> Model 3555 26 July 2007

To view a note, scroll to it, and select View. While viewing a note, you can also select an option to edit the attributes. You can also select an option to delete the selected note and delete all the notes that you have marked as done.

### Notes

To write and send notes, select **Menu** > Organizer > Notes.

To make a note if no note is added, select Add note. Write the note, and select Save.

#### Calculator

The calculator in your phone provides basic arithmetic and trigonometric functions, calculates the square and the square root, the inverse of a number, and converts currency values.

Note: This calculator has limited accuracy and is designed for simple calculations.

Select Menu > Organizer > Calculator. When O is displayed on the screen, enter the first number in the calculation. Press # for a decimal point. Scroll to the desired operation or function or select it from the Options. Enter the second number. Repeat this sequence as many times as it is necessary. To start a new calculation, first select and hold Clear.

To perform a currency conversion, select Menu > Organizer > Calculator. To save the exchange rate, select Options > Exchange rate. Select either of the displayed options. Enter the exchange rate, press # for a decimal point, and select OK. The exchange rate remains in the memory until you replace it with another one. To perform the currency conversion, enter the amount to be converted, and select Options > To home or To foreign.

Note: When you change base currency, you must enter new exchange rates because all previously set exchange rates are cleared.

#### Countdown timer

To start the countdown timer, select Menu > Organizer > Timer > Normal timer, enter the alarm time, and write a note text that is displayed when the time expires. To start the countdown timer, select Start. To change the countdown time, select Change time. To stop the timer, select Stop timer.

To have an interval timer with up to 10 intervals started, first enter the intervals. Select Menu > Organizer > Timer > Interval timer. To start the timer, select Start timer > Start.

> Model 3555 26 July 2007

### Stopwatch

You can measure time, take intermediate times, or take lap times using the stopwatch. During timing, the other functions of the phone can be used. To set the stopwatch timing in the background, press the end key.

Using the stopwatch or allowing it to run in the background when using other features increases the demand on battery power and reduces the battery life.

Select Menu > Organizer > Stopwatch and from the following options:

*Split timing* – to take intermediate times. To start the time observation, select **Start**. Select **Split** every time that you want to take an intermediate time. To stop the time observation, select **Stop**.

To save the measured time, select **Save**.

To start the time observation again, select **Options** > *Start*. The new time is added to the previous time. To reset the time without saving it, select *Reset*.

Lap timing – to take lap times

Continue - to view the timing that you have set in the background

*Show last time* – to view the most recently measured time if the stopwatch is not reset

*View times* or *Delete times* – to view or delete the saved times

# 12. Push to talk

Select Menu > Push to talk.

Push to talk (PTT) over cellular is a two-way radio service available over a GPRS cellular network (network service).

You can use PTT to have a conversation with one person or with a group of people (channel) having compatible devices. While you are connected to the PTT service, you can use the other functions of the phone.

To check availability and costs, and to subscribe to the service, contact your network operator. Roaming services may be more limited than for normal calls.

Before you can use the PTT service, you must define the required PTT service settings. See PTT settings p. 61 and Configuration settings p. 62.

Model 3555 26 July 2007

### PTT channels

A PTT channel comprises a group of people (for example, friends or a workteam) who joined the channel after they were invited to. When you call a channel, all members joined to the channel hear the call simultaneously.

There are different types of PTT channels:

Public channel – Every channel member can invite other persons.

*Private channel* – Only persons which receive an invitation by the channel creator can join in.

Provisioned channel – A permanent channel is created by the service provider.

You can set the status of each channel to Active or Inactive.

The number of active channels and the number of members per channel is limited. Contact your service provider for details.

#### Create a channel

To add a channel, select **Menu** > *Push to talk* > *Add channel* and enter the settings in the form fields:

Channel name: - Enter a name for the new channel,

*Channel status:* – Select *Active* to set the channel active, or *Inactive* to disable the channel.

Chnl. nickname: - Enter your nick name to be shown the new channel.

Chnl. security: > Public channel or Private channel

*Image:* — Select **Change** and an image from the *Gallery* or the *Default graphic* to set a graphic for the new channel.

To send an invitation to the channel, select **Yes** when the phone requests it. The recipient of the invitation is added to the member list of the channel when the invitation is accepted. To send further invitations select **Menu** > *Push to talk* > *Channel list*, a channel, and **Options** > *Send invitation*. To send the invitation, use a text message.

To add a provisioned channel, select Menu > Push to talk > Add channel > Options > Edit add. manually. Enter the Channel addr.: provided by your service provider.

#### **Receive an invitation**

1. When you receive a text message invitation to a channel, *Channel invitation received:* is displayed.

- 2. To view the nickname of the person who sent the invitation and the channel address if the channel is not a private channel, select **View**.
- 3. To add the channel to your phone, select Save.
- 4. To set the status for the channel, select Active or Inactive.

To reject the invitation, select Exit > Yes, or select View > Discard > Yes.

#### Switch PTT on and off

To connect to the PTT service, select Menu > Push to talk > Switch PTT on, or press and hold the PTT key.  $\blacksquare$  indicates the PTT connection.  $\blacksquare$  indicates that the service is temporarily unavailable. If you have added channels to the phone, you are automatically joined to the active channels.

You may assign a default function to the PTT key to open the channel list, the contacts list or a single channel or contact. See PTT settings p. 61.

To disconnect from the PTT service, select Switch PTT off.

#### Make and receive a PTT call

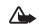

Warning: Do not hold the phone near your ear when the loudspeaker is in use, because the volume may be extremely loud.

To make a channel call, a one-to-one call, or a call to multiple recipients, you must hold the PTT key as long as you talk. To listen to the response, release the PTT key.

You may be able to check the login status of your contacts in Menu > Push to talk > Contacts list. This service depends on your network operator and is only available for subscribed contacts. To subscribe a contact, select **Options** > Subscribe contact, or if one or more contacts are already marked Subscribe marked.

indicate that the person is either available or unknown.
 indicates that the person wants not to be disturbed, but can receive callback requests.
 indicates that the person does not have PTT switched on.

#### Make a channel call

To call a channel, select *Channel list*, the desired channel, and press and hold the PTT key.

#### Make a one-to-one call

To start a one-to-one call from the list of contacts, select *Contacts > Names* or **Menu** > *Push to talk* > *Contacts list*. Scroll to a contact, and press and hold the PTT key.

Model 3555 26 July 2007

To start a one-to-one call from the list of PTT channels, select *Channel list*, the desired channel, and **Members**. Scroll to the desired contact, and press and hold the PTT key.

To start a one-to-one call from the list of callback requests you have received, select *Callback inbox*. Scroll to the desired nickname, and press and hold the PTT key.

#### Make a PTT call to multiple recipients

You can select multiple PTT contacts from the contact list. The recipients receive an incoming call and need to accept the call in order to participate. If supported by your network operator, you also may select contacts with a phone number but without PTT number. For details, contact your network operator.

- 1. Select Menu > Push to talk > Contacts list, and mark the desired contacts.
- 2. Press and hold the PTT key to start the call. The participating contacts are shown on the display, as soon as they join the call.
- 3. Press and hold the PTT key to talk to them. Release the PTT key to hear the response.
- 4. Press the end key to terminate the call.

#### Receive a PTT call

A short tone notifies you of an incoming PTT call. Information, such as the channel, the phone number, or the nickname (network service) of the caller are displayed.

You can either accept or reject an incoming one-to-one call if you have set the phone to first notify you of the one-to-one calls.

When you press and hold the PTT key while the caller is talking, you hear a queuing tone, and *Queuing* is displayed. Press and hold the PTT key, and wait for the other person to finish; then you can talk immediately.

#### Callback requests

If you make a one-to-one call and do not get a response, you can send a request for the person to call you back.

#### Send a callback request

60

You can send a callback request in the following ways:

To send a callback request from the contacts list in the *Push to talk* menu, select *Contacts list*. Scroll to a contact, and select **Options** > *Send PTT callback*.

| Model 3555   |  |
|--------------|--|
| 26 July 2007 |  |

To send a callback request from *Contacts*, search for the desired contact, and select **Details**. Scroll to the PTT address, and select **Options** > *Send PTT callback*.

To send a callback request from the channel list in the PTT menu, select *Channel list*, and scroll to the desired channel. Select **Members**, scroll to the desired contact, and select **Options** > *Send PTT callback*.

To send a callback request from the callback request list in the *Push to talk* menu, select *Callback inbox*. Scroll to a contact, and select **Options** > *Send PTT callback*.

#### Respond to a callback request

When someone sends you a callback request, *Callback request received* is displayed in the standby mode.

To open the *Callback inbox*, select **View**. The list of nicknames of the persons who have sent you callback requests is shown.

To make a one-to-one call, select the desired request and press and hold the PTT key.

To send a call request back to the sender, select Options > Send PTT callback.

To delete the request, select **Delete**.

To save a new contact or to add the PTT address to a contact from a received callback request, select **Options** > Save as or Add to contact.

### Add a one-to-one contact

You can save the names of persons to whom you often make one-to-one calls in the following ways:

To add a PTT address to a name in *Contacts*, search for the desired contact, select **Details** > **Options** > *Add detail* > *PTT address*. A contact will only appear in the PTT contact list, if the PTT address is entered.

To add a contact to the PTT contacts list, select Menu > Push to talk > Contacts list > Options > Add contact.

To add a contact from the channel list, connect to the PTT service, select *Channel list*, and scroll to the desired channel. Select **Members**, scroll to the member whose contact information you want to save, and select **Options**. To add a new contact, select *Save as*. To add a PTT address to a name in *Contacts*, select *Add to contact*.

### PTT settings

Select Menu > Push to talk > PTT settings.

Model 3555 26 July 2007

1 to 1 calls > On - to set the phone to receive incoming calls. To make but not receive one-to-one calls, select *Off*. The service provider may offer some services that override these settings. To set the phone to notify you first of incoming one-to-one calls with a ringing tone, select *Notify*.

PTT key default function - to set the function to be performed when you press and hold the PTT key.

Show my login status - to send my login status to others.

*PTT status in startup > Yes* or *Ask first*— to automatically connect to the PTT service

*Push to talk when roaming* – to specify whether to allow PTT service outside your home network.

Send my PTT address > No - to send or hide your address from others

### Configuration settings

You may receive the settings for connecting to the service from your service provider. See Configuration settings service p. 8. You can enter the settings manually. See Configuration p. 47.

To select the settings for connecting to the service, select Menu > Push to talk > Configuration settings. Select from the following options:

*Configuration* – to select a service provider.

Account – to select a PTT service account in the active configuration settings Other parameters are PTT user name, Default nickname, PTT password, Domain, and Server address.

To access the internet site of your PTT provider, select Menu > Push to talk > Web.

# 13. Applications

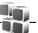

In this menu you can manage applications and games. These files are stored in the phone memory or an attached microSD memory card and may be arranged in folders.

For options to format or lock and unlock the memory card see Memory card p. 50. To launch a game, select Menu > *Applications* > *Games*, the desired game, and

Open.

62

To launch an application, select Menu > *Applications* > *Collection*, an application, and **Open**.

The following application options are available:

*Update version* – to check whether a new version of the application is available for download from *Web* (network service)

*Web page* – to provide further information for the application from an Internet page (network service), if available

App. access – to restrict the application from accessing the network

Your phone supports J2ME Java applications. Make sure that the application is compatible with your phone before downloading it. You can download new Java applications and games in different ways.

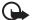

Important: Only install and use applications and other software from sources that offer adequate security and protection against harmful software.

To download an application, use the Nokia Application Installer from PC Suite, or select **Menu** > *Applications* > **Options** > *Downloads* > *App. downloads*; the list of available bookmarks is shown. See Bookmarks p. 65.

For the availability of different services and pricing contact your service provider.

Your phone may have some bookmarks loaded for sites not affiliated with Nokia. Nokia does not warrant or endorse these sites. If you choose to access them, you should take the same precautions, for security or content, as you would with any internet site.

The third-party applications provided with your device may have been created and may be owned by persons or entities not affiliated with or related to Nokia. Nokia does not own the copyrights or intellectual property rights to the third-party applications. As such, Nokia does not take any responsibility for end-user support, functionality of the applications, or the information in the applications or these materials. Nokia does not provide any warranty for the third-party applications.

BY USING THE APPLICATIONS YOU ACKNOWLEDGE THAT THE APPLICATIONS ARE PROVIDED AS IS WITHOUT WARRANTY OF ANY KIND, EXPRESS OR IMPLIED, TO THE MAXIMUM EXTENT PERMITTED BY APPLICABLE LAW. YOU FURTHER ACKNOWLEDGE THAT NEITHER NOKIA NOR ITS AFFILIATES MAKE ANY REPRESENTATIONS OR WARRANTIES, EXPRESS OR IMPLIED, INCLUDING BUT NOT LIMITED TO WARRANTIES OF TITLE, MERCHANTABILITY OR FITNESS FOR A PARTICULAR PURPOSE, OR THAT THE APPLICATIONS WILL NOT INFRINGE ANY THIRD-PARTY PATENTS, COPYRIGHTS, TRADEMARKS, OR OTHER RIGHTS.

> Model 3555 26 July 2007

# 14. SIM services

Your SIM card may provide additional services. You can access this menu only if it is supported by your SIM card. The name and contents of the menu depend on the available services.

For availability and information on using SIM card services, contact your SIM card vendor. This may be the service provider, network operator, or other vendor.

To set the phone to show you the confirmation messages sent between your phone and the network when you are using the SIM services, select Menu > Settings > Phone > Confirm SIM service actions > Yes.

Accessing these services may involve sending messages or making a phone call for which you may be charged.

## 15. Web

You can access various mobile internet services with your phone browser.

Important: Use only services that you trust and that offer adequate security and protection against harmful software.

Check the availability of these services, pricing, and instructions with your service provider.

With the browser you can view the services that use wireless markup language (WML) or extensible hypertext markup language (XHTML) on their pages. Appearance may vary due to screen size. You may not be able to view all details of the internet pages.

### Set up browsing

You may receive the configuration settings required for browsing as a configuration message from your service provider. See Configuration settings service p. 8. You can also enter all the configuration settings manually. See Configuration p. 47.

### Connect to a service

Ensure that the correct configuration settings of the service are activated.

 To select the settings for connecting to the service, select Menu > Web > Settings > Configuration settings.

64

- 2. Select *Configuration*. Only the configurations that support browsing service are shown. Select a service provider, *Default*, or *Personal config*. for browsing. See Set up browsing p. 64.
- 3. Select *Account* and a browsing service account contained in the active configuration settings.
- 4. Select *Display terminal window* > *Yes* to perform manual user authentication for intranet connections.

Make a connection to the service in one of the following ways:

- Select Menu > Web > Home; or in the standby mode, press and hold 0.
- To select a bookmark of the service, select Menu > Web > Bookmarks.
- To select the last URL, select **Menu** > Web > Last web address.
- To enter the address of the service, select Menu > Web > Go to address. Enter the address of the service, and select OK.

#### Browse pages

After you make a connection to the service, you can start browsing its pages. The function of the keys may vary in different services. Follow the text guides on the phone display. For more information, contact your service provider.

To browse through the page, scroll in any direction.

To select an item, press the call key, or select Select.

To enter letters and numbers, press the **0** to **9** keys. To enter special characters, press \*.

While browsing, you can make a phone call, and save a name and a phone number from a page.

#### Bookmarks

You can save page addresses as bookmarks in the phone memory.

- While browsing, select Options > Bookmarks; or in the standby mode, select Menu > Web > Bookmarks.
- 2. Scroll to a bookmark, and select it, or press the call key to make a connection to the page associated with the bookmark.
- Select Options to view, edit, delete, or send the bookmark; to create a new bookmark; or to save the bookmark to a folder.

Your phone may have preinstalled bookmarks and links for third-party internet sites. You may also access other third-party sites through your phone. Third-party sites are not

| Model 3555   | 05 |
|--------------|----|
| 26 July 2007 | 65 |
|              |    |

affiliated with Nokia, and Nokia does not endorse or assume liability for them. If you choose to access such sites, you should take precautions for security or content.

When you receive a bookmark that is sent as a bookmark, *1 bookmark received* is displayed. To view the bookmark, select **Show**.

### Appearance settings

While browsing, select **Options** > *Other options* > *Appear. settings*; or in the standby mode, select **Menu** > *Web* > *Settings* > *Appearance settings* and from the following options:

Text wrapping - to select how the text shall appear on the displa

*Font size* – to set the font size

*Show images* > *No* – to hide images on the page

Alerts > Alert for unsecure connection > Yes – to set the phone to alert when a secure connection changes to an unsecure one during browsing

Alerts > Alert for unsecure items > Yes — to set the phone to alert when a secure page contains an unsecure item. These alerts do not guarantee a secure connection. For more information, see Browser security p. 68.

Character encoding > Content encoding — to select the encoding for the browser page content

Character encoding > Unicode (UTF-8) web addresses > On - to set the phone to send a URL as a UTF-8 encoding

Screen size > Full or Small- to set the screen layout

Show page title > Yes or No- to display the title of the web page

JavaScript > Enable - to enable the Java scripts

### Security settings Cookies

A cookie is data that a site saves in the cache memory of your phone. Cookies are saved until you clear the cache memory. See Cache memory p. 68.

While browsing, select **Options** > *Other options* > *Security* > *Cookie settings*; or in the standby mode, select **Menu** > *Web* > *Settings* > *Security settings* > *Cookies*. To allow or prevent the phone from receiving cookies, select *Allow* or *Reject*.

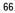

#### Scripts over secure connection

You can select whether to allow the running of scripts from a secure page. The phone supports WML scripts.

While browsing, to allow the scripts, select **Options** > *Other options* > *Security* > *WMLScript sett.*; or in the standby mode, select **Menu** > *Web* > *Settings* > *Security settings* > *WMLScripts over secure connection* > *Allow*.

#### Download settings

To automatically save all downloaded files in *Gallery*, select **Menu** Web > Settings > Downloading settings > Automatic saving > On.

#### Service inbox

The phone is able to receive service messages sent by your service provider (network service). Service messages are notifications (for example, news headlines), and they may contain a text message or an address of a service.

To access the *Service inbox* in the standby mode, when you have received a service message, select **Show**. If you select **Exit**, the message is moved to the *Service inbox*. To access the *Service inbox* later, select **Menu** > *Web* > *Service inbox*.

To access the Service inbox while browsing, select Options > Other options > Service inbox. Scroll to the message you want, and to activate the browser and download the marked content, select Retrieve. To display detailed information on the service notification or to delete the message, select Options > Details or Delete.

### Service inbox settings

Select Menu > Web > Settings > Service inbox settings.

To set whether you want to receive service messages, select Service messages > On or Off.

To set the phone to receive service messages only from content authors approved by the service provider, select *Message filter* > *On*. To view the list of the approved content authors, select *Trusted channels*.

To set the phone to automatically activate the browser from the standby mode when the phone receives a service message, select *Automatic connection > On*. If you select *Off*, the phone activates the browser only after you select **Retrieve** when the phone has received a service message.

Model 3555 26 July 2007

### Cache memory

A cache is a memory location that is used to store data temporarily. If you have tried to access or have accessed confidential information requiring passwords, empty the cache after each use. The information or services you have accessed is stored in the cache.

To empty the cache while browsing, select **Options** > *Other options* > *Clear the cache*; in the standby mode, select **Menu** > *Web* > *Clear the cache*.

#### Browser security

Security features may be required for some services, such as online banking or shopping. For such connections you need security certificates and possibly a security module, which may be available on your SIM card. For more information, contact your service provider.

#### Security module

The security module improves security services for applications requiring a browser connection, and allows you to use a digital signature. The security module may contain certificates as well as private and public keys. The certificates are saved in the security module by the service provider.

To view or change the security module settings, select Menu > Settings > Security > Security module settings.

#### **Certificates**

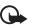

Important: Even if the use of certificates makes the risks involved in remote connections and software installation considerably smaller, they must be used correctly in order to benefit from increased security. The existence of a certificate does not offer any protection by itself; the certificate manager must contain correct, authentic, or trusted certificates for increased security to be available. Certificates have a restricted lifetime. If Expired certificate or Certificate not valid yet is shown even if the certificate should be valid, check that the current date and time in your phone are correct.

Before changing any certificate settings, you must make sure that you really trust the owner of the certificate and that the certificate really belongs to the listed owner.

There are three kinds of certificates: server certificates, authority certificates, and user certificates. You may receive these certificates from your service provider. Authority certificates and user certificates may also be saved in the security module by the service provider.

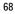

To view the list of the authority or user certificates downloaded into your phone, select Menu > Settings > Security > Authority certificates or User certificates.

**W** is displayed during a connection, if the data transmission between the phone and the content server is encrypted.

The security icon does not indicate that the data transmission between the gateway and the content server (or place where the requested resource is stored) is secure. The service provider secures the data transmission between the gateway and the content server.

#### Digital signature

You can make digital signatures with your phone if your SIM card has a security module. Using the digital signature can be the same as signing your name to a paper bill, contract, or other document.

To make a digital signature, select a link on a page, for example, the title of the book you want to buy and its price. The text to sign, which may include the amount and date, is shown.

If the digital signature icon does not appear, there is a security breach, and you should not enter any personal data such as your signing PIN.

To sign the text, read all of the text first, and select Sign.

The text may not fit within a single screen. Therefore, make sure to scroll through and read all of the text before signing.

Select the user certificate you want to use. Enter the signing PIN. The digital signature icon disappears, and the service may display a confirmation of your purchase.

# 16. PC connectivity

You can send and receive e-mail, and access the Internet when your phone is connected to a compatible PC through a Bluetooth or a data cable connection. You can use your phone with a variety of PC connectivity and data communications applications.

### Nokia PC Suite

With Nokia PC Suite you can synchronize contacts, calendar, notes, and to-do notes between your phone and the compatible PC or a remote internet server

Model 3555 26 July 2007

(network service). You may find more information and PC Suite on the Nokia website at www.nokia.com/support or your local Nokia website.

### Packet data, HSCSD, and CSD

With your phone you can use the packet data, high-speed circuit switched data (HSCSD), and circuit switched data (CSD, *GSM data*) data services. For availability and subscription to data services, contact your network operator or service provider. See Modem settings p. 43.

The use of HSCSD services consumes the phone battery faster than normal voice or data calls.

#### Bluetooth

Use the Bluetooth technology to connect your compatible PC to the internet. Your phone must have activated a service provider that supports internet access and your PC has to support Bluetooth PAN (personal area network). After connecting to the network access point (NAP) service of the phone and pairing with your PC your phone automatically opens a packet data connection to the internet. PC Suite software installation is not necessary when using the NAP service of the phone.

See Bluetooth wireless technology p. 41.

### Data communication applications

For information on using a data communication application, refer to the documentation provided with it.

Making or answering phone calls during a computer connection is not recommended, as it might disrupt the operation.

For better performance during data calls, place the phone on a stationary surface with the keypad facing downward. Do not move the phone by holding it in your hand during a data call.

# 17. Battery information

### Charging and discharging

Your device is powered by a rechargeable battery. The full performance of a new battery is achieved only after two or three complete charge and discharge cycles. The battery can be charged and discharged hundreds of times, but it will eventually wear out. When the talk and standby times are noticeably shorter than normal, replace the battery. Use only Nokia

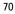

approved batteries, and recharge your battery only with Nokia approved chargers designated for this device.

If a replacement battery is being used for the first time or if the battery has not been used for a prolonged period, it may be necessary to connect the charger and then disconnect and reconnect it to start the charging.

Unplug the charger from the electrical plug and the device when not in use. Do not leave fully charged battery connected to a charger, since overcharging may shorten its lifetime. If left unused, a fully charged battery will lose its charge over time.

If the battery is completely discharged, it may take a few minutes before the charging indicator appears on the display or before any calls can be made.

Use the battery only for its intended purpose. Never use any charger or battery that is damaged.

Do not short-circuit the battery. Accidental short-circuiting can occur when a metallic object such as a coin, clip, or pen causes direct connection of the positive (+) and negative (-) terminals of the battery. (These look like metal strips on the battery.) This might happen, for example, when you carry a spare battery in your pocket or purse. Short-circuiting the terminals may damage the battery or the connecting object.

Leaving the battery in hot or cold places, such as in a closed car in summer or winter conditions, will reduce the capacity and lifetime of the battery. Always try to keep the battery between 15°C and 25°C (59°F and 77°F). A device with a hot or cold battery may not work temporarily, even when the battery is fully charged. Battery performance is particularly limited in temperatures well below freezing.

Do not dispose of batteries in a fire as they may explode. Batteries may also explode if damaged. Dispose of batteries according to local regulations. Please recycle when possible. Do not dispose as household waste.

### Nokia battery authentication guidelines

Always use original Nokia batteries for your safety. To check that you are getting an original Nokia battery, purchase it from an authorized Nokia dealer, and inspect the hologram label using the following steps:

Successful completion of the steps is not a total assurance of the authenticity of the battery. If you have any reason to believe that your battery is not an authentic, original Nokia battery, you should refrain from using it, and take it to the nearest authorized Nokia service point or dealer for assistance. Your authorized Nokia service point or dealer will inspect the battery for authenticity. If authenticity cannot be verified, return the battery to the place of purchase.

> Model 3555 26 July 2007

#### Authenticate hologram

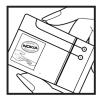

1. When you look at the hologram on the label, you should see the Nokia connecting hands symbol from one angle and the Nokia Original Enhancements logo when looking from another angle.

2. When you angle the hologram left, right, down and up, you should see 1, 2, 3 and 4 dots on each side respectively.

What if your battery is not authentic?

VOKIA

If you cannot confirm that your Nokia battery with the hologram on the label is an authentic Nokia battery, please do not use the battery. Take it to the nearest authorized Nokia service point or dealer for assistance. The use of a battery that is not approved by the manufacturer may be dangerous and may result in poor performance and damage to your device and its enhancements. It may also invalidate any approval or warranty applying to the device. To find out more about original Nokia batteries, visit www.nokia.com/battery.

4<sup>C</sup>

# Care and maintenance

Your device is a product of superior design and craftsmanship and should be treated with care. The suggestions below will help you protect your warranty coverage.

- Keep the device dry. Precipitation, humidity and all types of liquids or moisture can
  contain minerals that will corrode electronic circuits. If your device does get wet, remove
  the battery and allow the device to dry completely before replacing it.
- Do not use or store the device in dusty, dirty areas. Its moving parts and electronic components can be damaged.
- Do not store the device in hot areas. High temperatures can shorten the life of electronic devices, damage batteries, and warp or melt certain plastics.
- Do not store the device in cold areas. When the device returns to its normal temperature, moisture can form inside the device and damage electronic circuit boards.
- Do not attempt to open the device other than as instructed in this guide.
- Do not drop, knock, or shake the device. Rough handling can break internal circuit boards and fine mechanics.
- Do not use harsh chemicals, cleaning solvents, or strong detergents to clean the device.
- Do not paint the device. Paint can clog the moving parts and prevent proper operation.
- Do not touch the main display with hard or angular materials. Objects like earrings or jewelry may scratch the display.
- Use a soft, clean, dry cloth to clean any lenses (such as camera, proximity sensor, and light sensor lenses).
- Use only the supplied or an approved replacement antenna. Unauthorized antennas, modifications, or attachments could damage the device and may violate regulations governing radio devices.
- Use chargers indoors.
- Always create a backup of data you want to keep (such as contacts and calendar notes) before sending your device to a service facility.
- To reset the device from time to time for optimum performance, power off the device and remove the battery.

All of the above suggestions apply equally to your device, battery, charger, or any enhancement. If any device is not working properly, take it to the nearest authorized service facility for service.

Model 3555 26 July 2007

# Additional safety information

#### Small children

Your device and its enhancements may contain small parts. Keep them out of the reach of small children.

#### Operating environment

Remember to follow any special regulations in force in any area, and always switch off your device when its use is prohibited or when it may cause interference or danger. Use the device only in its normal operating positions. This device meets RF exposure guidelines when used either in the normal use position against the ear or when positioned at least 2.2 centimeters (7/8 inch) away from the body. When a carry case, belt clip or holder is used for body-worn operation, it should not contain metal and should position the device the above-stated distance from your body.

To transmit data files or messages, this device requires a quality connection to the network. In some cases, transmission of data files or messages may be delayed until such a connection is available. Ensure that the above separation distance instructions are followed until the transmission is completed.

Parts of the device are magnetic. Metallic materials may be attracted to the device. Do not place credit cards or other magnetic storage media near the device, because information stored on them may be erased.

#### Medical devices

Operation of any radio transmitting equipment, including wireless devices, may interfere with the functionality of inadequately protected medical devices. Consult a physician or the manufacturer of the medical device to determine if they are adequately shielded from external RF energy or if you have any questions. Switch off your device in health care facilities when any regulations posted in these areas instruct you to do so. Hospitals or health care facilities may be using equipment that could be sensitive to external RF energy.

#### Implanted medical devices

Manufacturers of medical devices recommend that a minimum separation of 15.3 centimeters (6 inches) should be maintained between a wireless device and an implanted medical device, such as a pacemaker or implanted cardioverter defibrillator, to avoid potential interference with the medical device. Persons who have such devices should:

- Always keep the wireless device more than 15.3 centimeters (6 inches) from the medical device when the wireless device is turned on.
- Not carry the wireless device in a breast pocket.
- Hold the wireless device to the ear opposite the medical device to minimize the potential for interference.

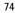

 Turn the wireless device off immediately if there is any reason to suspect that interference is taking place.

• Read and follow the directions from the manufacturer of their implanted medical device. If you have any questions about using your wireless device with an implanted medical device, consult your health care provider.

#### Hearing aids

Some digital wireless devices may interfere with some hearing aids. If interference occurs, consult your service provider.

#### Vehicles

RF signals may affect improperly installed or inadequately shielded electronic systems in motor vehicles such as electronic fuel injection systems, electronic antiskid (antilock) braking systems, electronic speed control systems, and air bag systems. For more information, check with the manufacturer or its representative of your vehicle or any equipment that has been added.

Only qualified personnel should service the device, or install the device in a vehicle. Faulty installation or service may be dangerous and may invalidate any warranty that may apply to the device. Check regularly that all wireless device equipment in your vehicle is mounted and operating properly. Do not store or carry flammable liquids, gases, or explosive materials in the same compartment as the device, its parts, or enhancements. For vehicles equipped with an air bag, remember that air bags inflate with great force. Do not place objects, including installed or portable wireless equipment in the area over the air bag or in the air bag deployment area. If in-vehicle wireless equipment is improperly installed and the air bag inflates, serious injury could result.

Using your device while flying in aircraft is prohibited. Switch off your device before boarding an aircraft. The use of wireless devices in an aircraft may be dangerous to the operation of the aircraft, disrupt the wireless telephone network, and may be illegal.

#### Potentially explosive environments

Switch off your device when in any area with a potentially explosive atmosphere, and obey all signs and instructions. Potentially explosive atmospheres include areas where you would normally be advised to turn off your vehicle engine. Sparks in such areas could cause an explosion or fire resulting in bodily injury or even death. Switch off the device at refueling points such as near gas pumps at service stations. Observe restrictions on the use of radio equipment in fuel depots, storage, and distribution areas; chemical plants; or where blasting operations are in progress. Areas with a potentially explosive atmosphere are often, but not always, clearly marked. They include below deck on boats, chemical transfer or storage facilities and areas where the air contains chemicals or particles such as grain, dust, or metal powders. You should check with the manufacturers of vehicles using liquefied petroleum gas (such as propane or butane) to determine if this device can be safely used in their vicinity.

> Model 3555 26 July 2007

#### Emergency calls

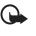

Important: Wireless devices, including this device, operate using radio signals, wireless networks, landline networks, and user-programmed functions. Because of this, connections in all conditions cannot be guaranteed. You should never rely solely on any wireless device for essential communications like medical emergencies.

#### To make an emergency call

- 1. If the device is not on, switch it on. Check for adequate signal strength.
- Some networks may require that a valid SIM card is properly inserted in the device.
- Press the end key as many times as needed to clear the display and ready the device for calls.
- 3. Enter the official emergency number for your present location. Emergency numbers vary by location.
- 4. Press the call key.

If certain features are in use, you may first need to turn those features off before you can make an emergency call. If the device is in the flight mode, you must change the profile to activate the device function before you can make an emergency call. Consult this guide or your service provider for more information.

When making an emergency call, give all the necessary information as accurately as possible. Your wireless device may be the only means of communication at the scene of an accident. Do not end the call until given permission to do so.

#### Certification information (SAR)

#### This mobile device meets guidelines for exposure to radio waves.

Your mobile device is a radio transmitter and receiver. It is designed not to exceed the limits for exposure to radio waves recommended by international guidelines. These guidelines were developed by the independent scientific organization ICNIRP and include safety margins designed to assure the protection of all persons, regardless of age and health. The exposure guidelines for mobile devices employ a unit of measurement known as the Specific Absorption Rate or SAR. The SAR limit stated in the ICNIRP guidelines is 2.0 watts/ kilogram (W/kg) averaged over 10 grams of tissue. Tests for SAR are conducted using standard operating positions with the device transmitting at its highest certified power level in all tested frequency bands. The actual SAR level of an operating device can be below the maximum value because the device is designed to use only the power required to reach the network. That amount changes depending on a number of factors such as how close you are to a network base station. The highest SAR value under the ICNIRP guidelines for use of the device at the ear is X.XX W/kg.

Use of device accessories and enhancements may result in different SAR values. SAR values may vary depending on national reporting and testing requirements and the network band. Additional SAR information may be provided under product information at www.nokia.com.

Model 3555 26 July 2007

Your mobile device is also designed to meet the requirements for exposure to radio waves established by the Federal Communications Commission (USA) and Industry Canada. These requirements set a SAR limit of 1.6 W/kg averaged over one gram of tissue. The highest SAR value reported under this standard during product certification for use at the ear is 0.94 W/ kg and when properly worn on the body is 0.75 W/kg. Information about this device model can be found at http://www.fcc.gov/oet/fccid by searching the equipment authorization system using FCC ID: QMNRM-270.

> Model 3555 26 July 2007

# Index

### А

access codes 20 accessories. See enhancements. activation keys 49 active standby 17, 40 alarm clock 55 antenna 14 applications audio messages 26

### В

barring password 20 battery authentication 72 charging 12 charging, discharging 71 installation 9 Bluetooth 41, 70 bookmarks 66 browser 65, 66, 67 business cards 38

### С

cache memory 68 calculator 56 calendar 55, 56 call functions 20 log 39 options 22 settings 45 waiting 22 call register. See call log calls 20, 21 camera effects 52 filter 52 settings 52 take an image 51 certificates 69 character case 22 charge the battery 12 clock settings 40 codes 20 configuration 47 setting service 8 settings 13

contact information 9 contacts 36, 37, 38 cookies 67 countdown timer 57 customer service 9

### D

data communication 71 transfer 43 data cable 45 date settings 40 digital rights management 49 digital signature 69 display 16, 17 downloads 8, 67

EGPRS 41

e-mail application 27 emergency calls 76 end call 20 enhancements 7, 46

enhancements 7, 46 equalizer 54 explosive environments 75

### F

factory settings 49 flash messages 26 font size 40

### G

gallery 49 games 63 GPRS 43

### Η

handsfree. See loudspeaker. hearing aid 47, 75

### I

image 51 IMAP4 27 indicators 17 Model 3555 26 July 2007

installation battery 9 SIM card 9 instant messaging 29 internet 64

#### Κ

keyguard 19 keypad lock 19 keys 19

### L

language settings 46 lights 47 log 39 loudspeaker 22

### Μ

main display 17, 40 maintenance 73 memory card 50 menu 16 message center number 24 message settings 33, 34, 35 messages audio message 26 flash message 26 length indicator 24 message settings 33 text 24 voice message 32 mini display 16, 40 MMS. See multimedia messages multimedia messages 25 music player 53

### Ν

navigation 16 network name on display 16, 17 services 6 network mode 16, 17 Nokia contact information 9 notes 56 numbers 38

### 0

offline mode 19 organizer 55 overview functions 8

#### Ρ

packet data 43, 70 parts 15 PC connectivity 70 PC Suite 70 phone configuration 47 keys 15 open 13 parts 15 settings 46 phone lock. See keypad lock PictBridge 45 PIN codes 13, 20 plug and play service 13 POP3 27 predictive text input 23 profiles 39 protected files 49 PTF 58 PUK codes 20 Push to talk. See PTT. bushed messages 67

### R recorder 54

ringing tones 39

# S

safety information 5, 74 SAR 76 scrolling 16 security codes 20 module 68 settings 48 service inbox 67 messages 67 numbers 38 services 64 settings active standby 40 call 45 camera 52 clock 40 configuration 47 connectivity 41

Model 3555 26 July 2007

data transfer 43 date 40 date 40 downloads 67 enhancements 46 fold animation 40 GPRS 43 main display 40 messages 33 messages 33 mini display 40 my shortcuts 41 phone 46 profiles 39 PTT 62 PTT configuration 62 restore factory settings 49 security 48 service inbox 68 themes 39 time 40 tones 39 USB data cable 45 wallpaper 40 shared memory 6 shortcuts 41 signal strength 16, 17 SIM card 19 card installation 9 services 64 services 64 SIM card 19 SMS. See text messages speed dialing 21, 38 standby mode 16, 41 status indicators 16, 17 stopwatch 57 strap 14 switch on and off 13

synchronization 43

### Т

take an image 51 text 22, 23 text message 24 themes 39 time settings 40 to-do list 56 tones 39 traditional text input 23

### U

unlock keypad 19 UPIN 13

#### V vehicles 75 voice commands 41 dialing 21 messages 32 recorder 54

wallpaper 40 Web 64, 65 wireless markup language 65 wrist strap 14 write text 22

## Х

W

XHTML 65

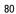